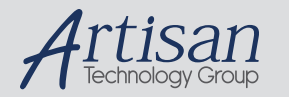

## Artisan Technology Group is your source for quality new and certified-used/pre-owned equipment

#### • FAST SHIPPING AND DELIVERY

- TENS OF THOUSANDS OF IN-STOCK ITEMS
- EQUIPMENT DEMOS
- HUNDREDS OF MANUFACTURERS SUPPORTED
- LEASING/MONTHLY RENTALS
- ITAR CERTIFIED<br>SECURE ASSET SOLUTIONS

#### SERVICE CENTER REPAIRS

Experienced engineers and technicians on staff at our full-service, in-house repair center

#### WE BUY USED EQUIPMENT

Sell your excess, underutilized, and idle used equipment We also offer credit for buy-backs and trade-ins *www.artisantg.com/WeBuyEquipment*

#### *Instra View* " REMOTE INSPECTION

Remotely inspect equipment before purchasing with our interactive website at *www.instraview.com*

#### LOOKING FOR MORE INFORMATION?

Visit us on the web at *www.artisantg.com* for more information on price quotations, drivers, technical specifications, manuals, and documentation

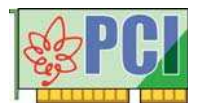

# **USER'S MANUAL**

# **PCI Series Interface Module**

**Isolated 4-Axis Motion Controller Product (Circular, Linear Interpolation, and Encoder Input +24 Vdc)** 

## **(Product Model: PCI-7414M)**

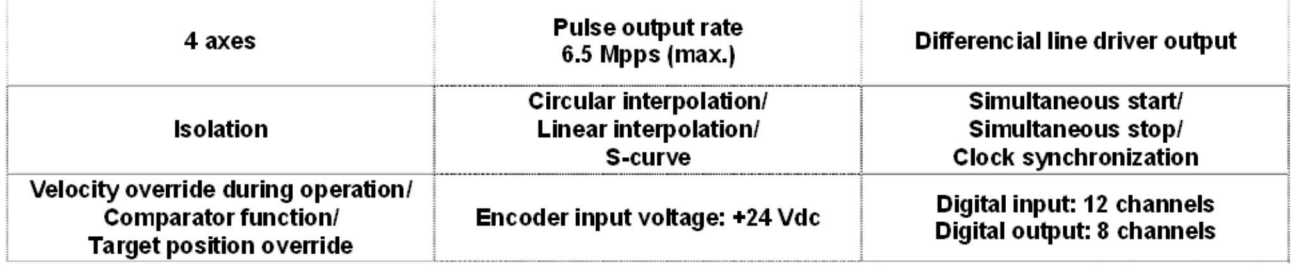

## ■ **Notes to Users**

You should carefully read **Handle with Care** for your safety before using this product.

The specifications of the product are under continuous improvement and while every effort is made to keep this manual up-to-date, we reserve the right to update the contents of this USER'S MANUAL without prior notice.

Therefore, you should thoroughly read this USER'S MANUAL even if you have often purchased this product before.

All official specifications are expressed in metric. English unit is supplied for convenience. Using this product requires technical knowledge of hardware and software.

Conventions Used in This Manual

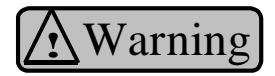

**Warning** This mark means that there is a possibility of death or serious injury if you ignore or do not follow the said instructions.

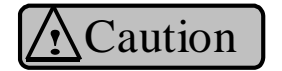

**Caution** This mark means that there is a possibility of injury or physical harm if you ignore or do not follow the said instructions.

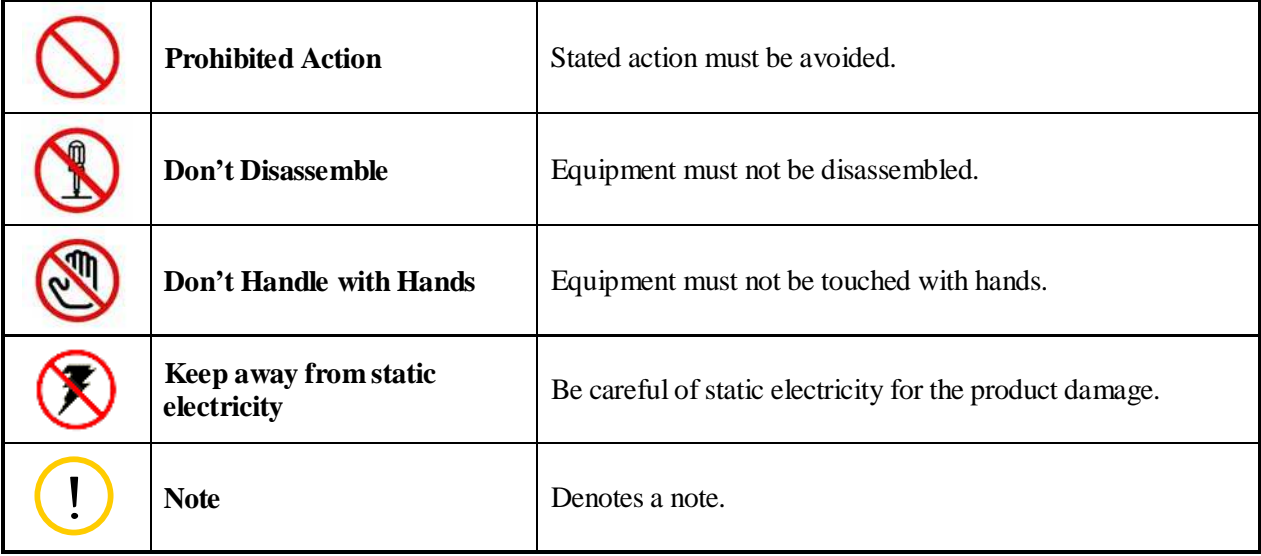

**EPU** is a trademark of Interface Corporation (under application).

Other product and company names are trademarks, registered trademarks, or servicemarks of their respective owners.

### 2003, 2009 Interface Corporation

All rights reserved. No part of this publication may be reproduced or altered in any form or by any means without the written permission of Interface Corporation.

## **Document Description**

Interface Corporation provides the following documents for this product. Please read carefully before using it.

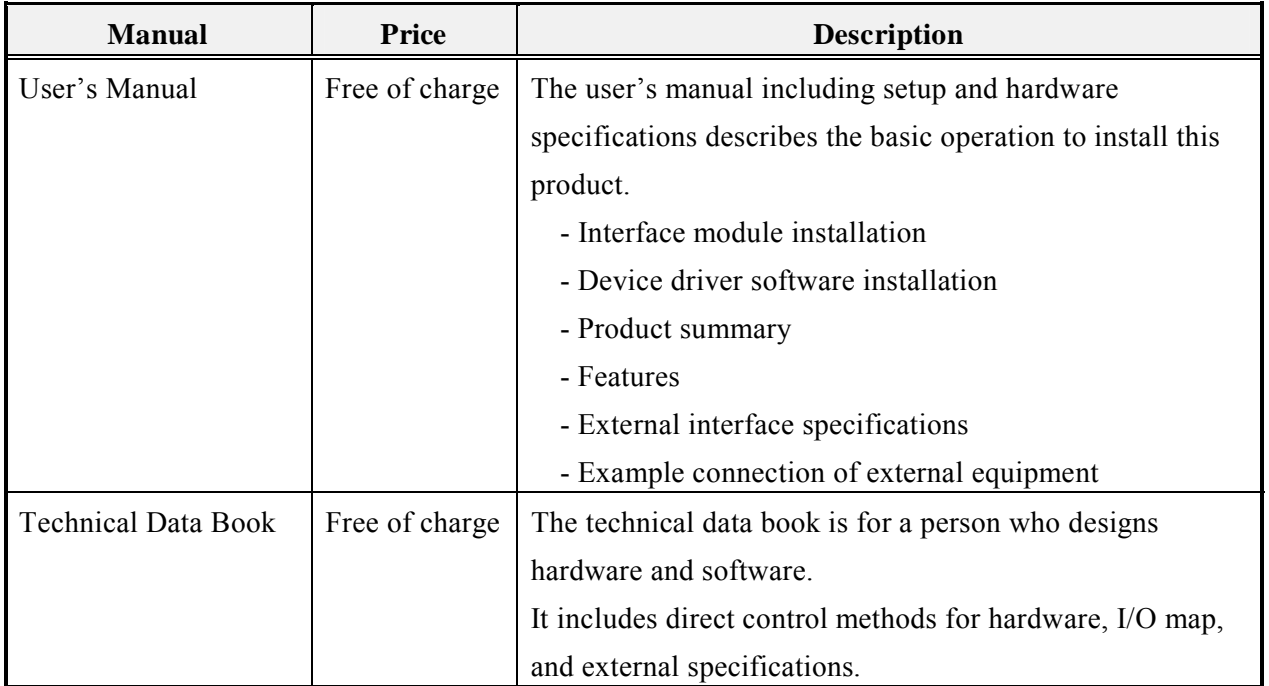

Note: You may download software drivers from our Web site (www.interface.co.jp) free of charge. We also provide software drivers on CD-ROM for a nominal fee.

## **Handle with Care**

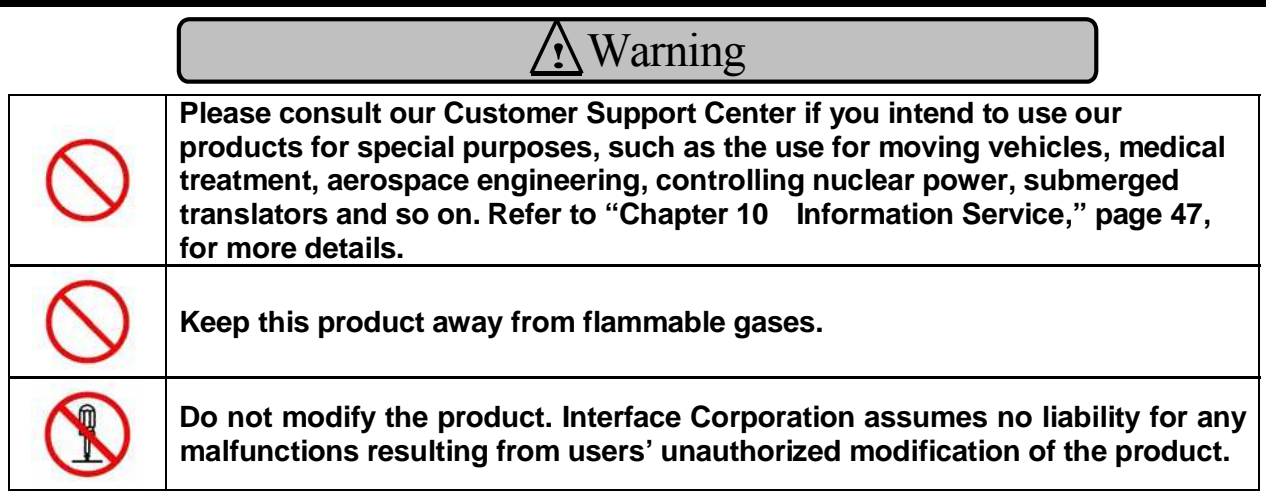

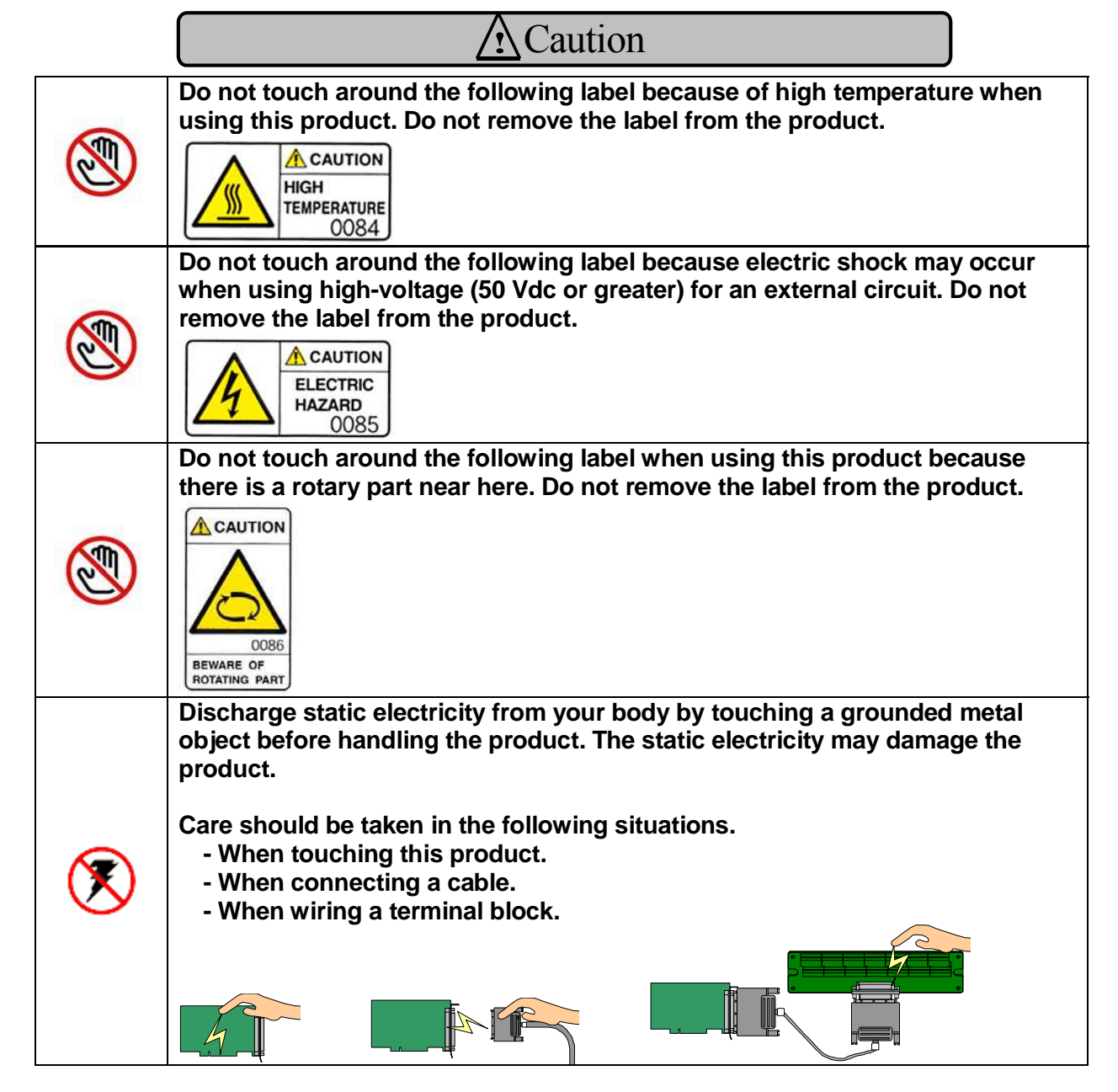

Artisan Technology Group - Quality Instrumentation ... Guaranteed | (888) 88-SOURCE | www.artisantg.com

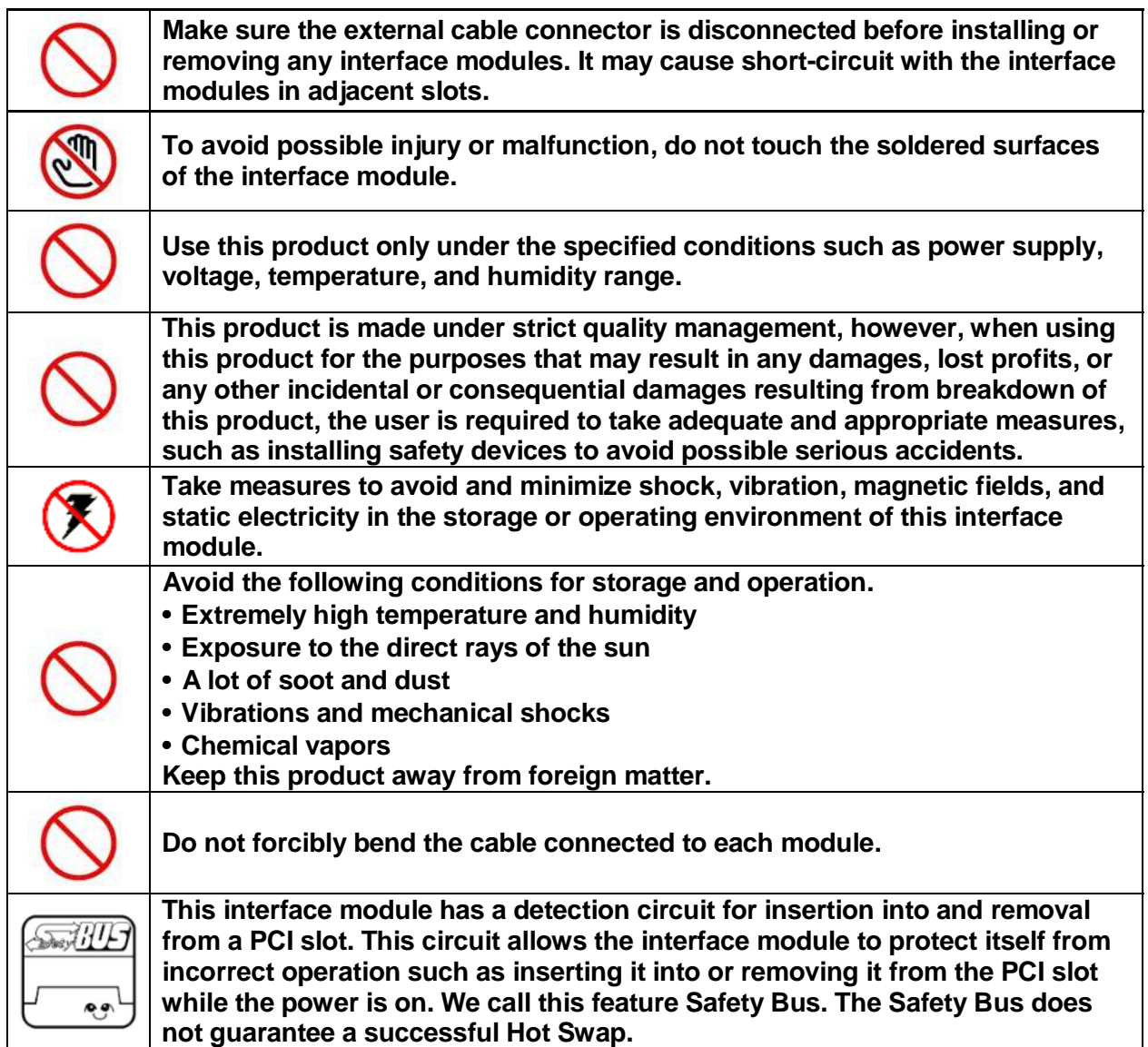

## **Environmental Specifications**

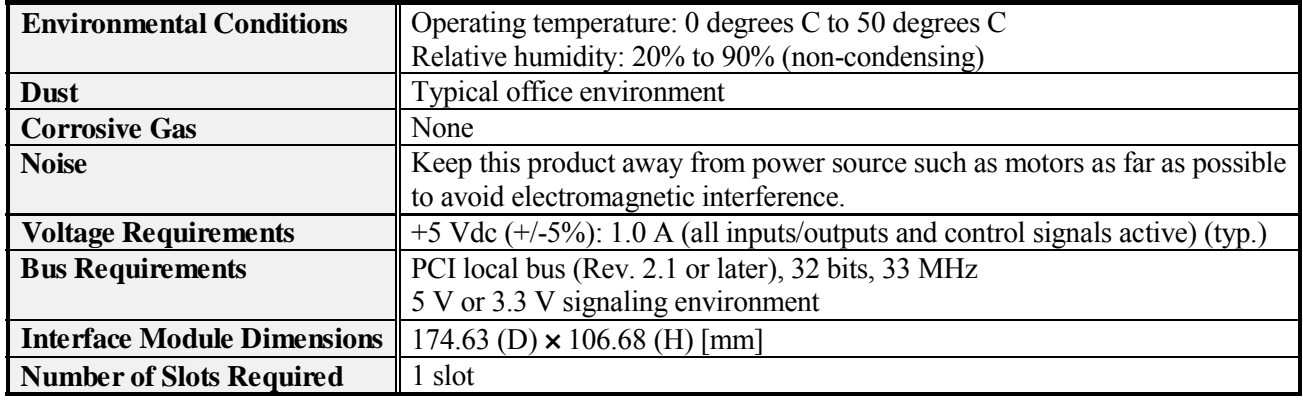

Use this product only under the conditions as shown below.

### **Periodic Inspections**

The following inspections should be carried out on this product periodically.

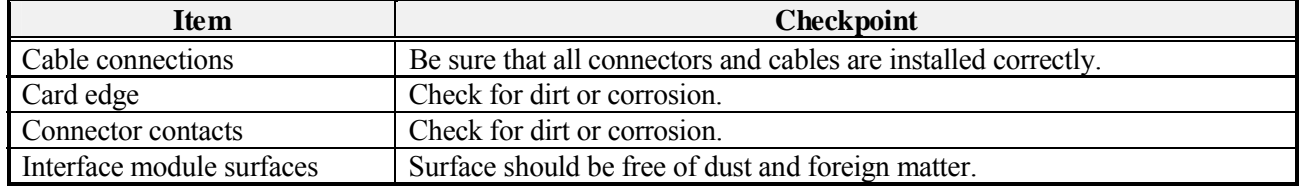

### **Storage**

This product should be stored exactly the same way as when it was received. Proceed as follows:

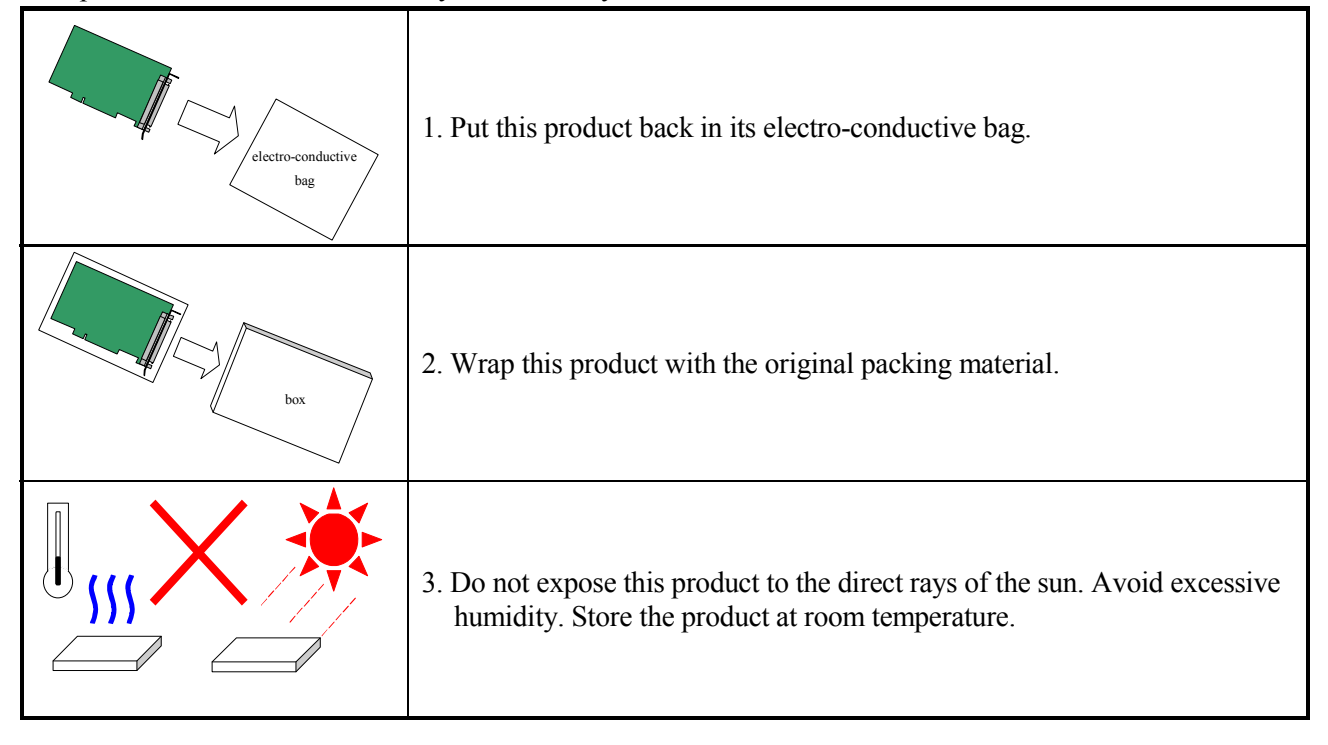

## **Contents**

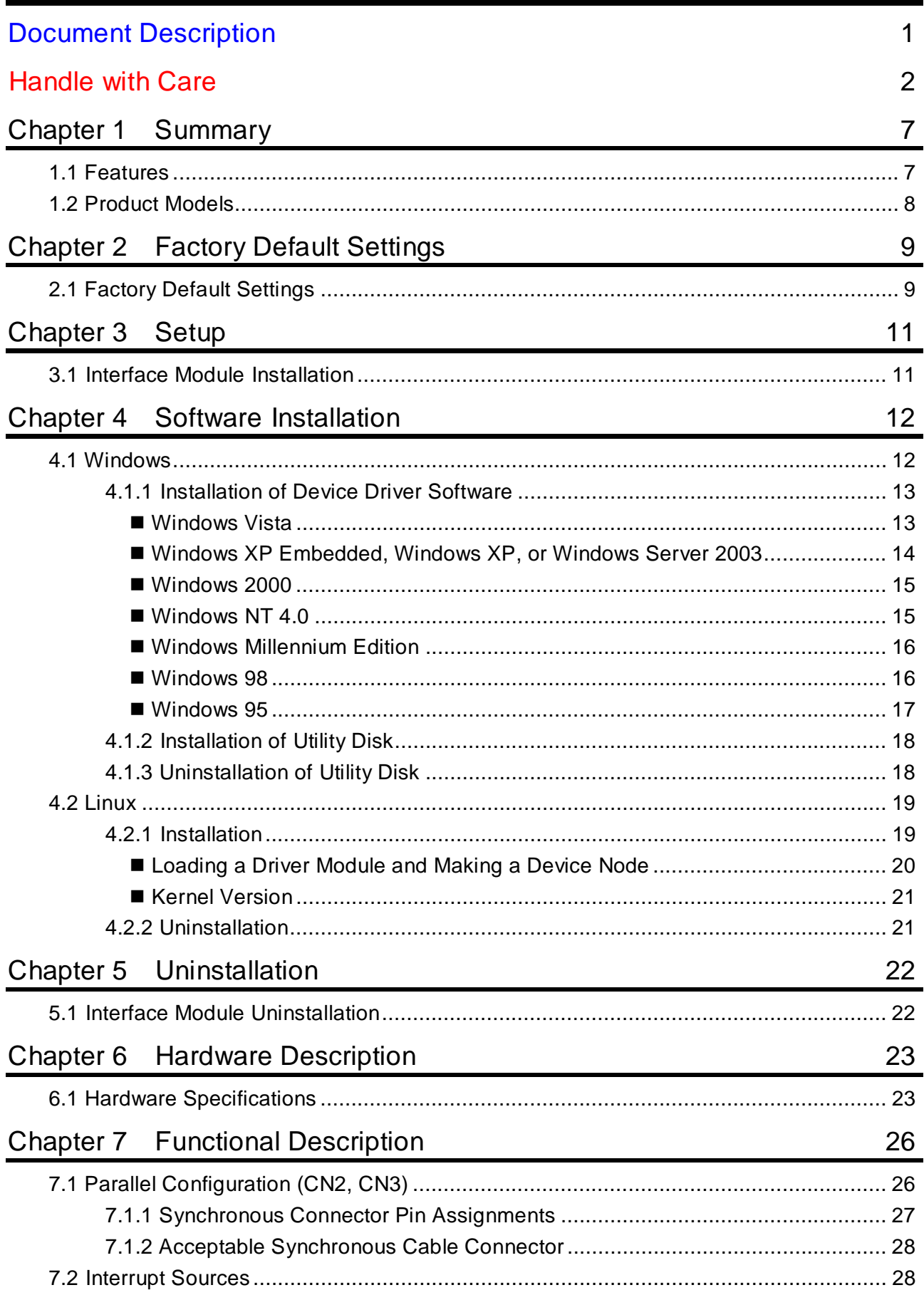

Artisan Technology Group - Quality Instrumentation ... Guaranteed | (888) 88-SOURCE | www.artisantg.com

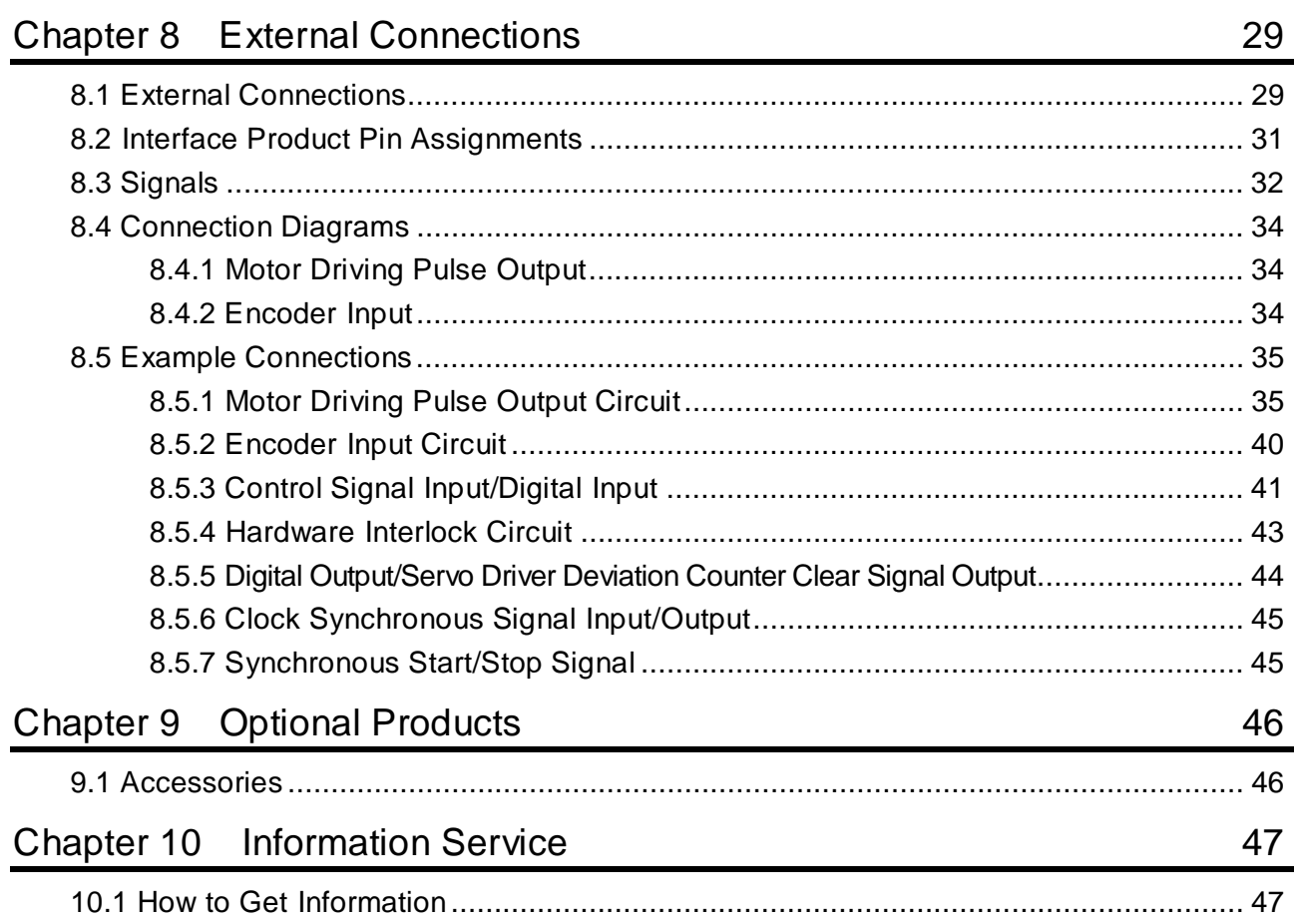

## **Chapter 1 Summary**

The PCI-7414M, a motion controller product for PCI-based computers, supports four axes of a stepper or servo motor. This product controls four axes individually and supports linear interpolation operation among four axes by configuring parameters. With synchronous cables, up to eight interface modules (32 axes) can operate synchronously and the following three parallel operations are allowed; clock synchronization, simultaneous start, and simultaneous stop. This product also supports circular interpolation between two axes. This product incorporates PCL6045 (Nippon Pulse Motor Co., Ltd.) or equivalent as a controller LSI, which supports smooth S-curve motion profile.

## **1.1 Features**

#### >>Individual axis control

The PCI-7414M supports individual control of four axes (max.). You can easily control constant velocity, acceleration/deceleration, and any other motion profiles.

#### >>High-speed pulse output

The PCI-7414M can control the motor at high resolution because of high-speed pulse output rate of 6.5 Mpps (max.).

>>Speed change

The PCI-7414M can change the steady-state velocity while pulse is output.

>>S-curve motion

The PCI-7414M supports smooth S-curve motion profile (parabolic).

#### >>Various motion pattern

The PCI-7414M gives various motion instructions as follows:

- 4 axes: individual motion
- 2 axes: linener interpolation, 2 axes: individual motion
- 3 axes: linear interpolation, 1 axis: individual motion
- 4 axes: linear interpolation
- 2 axes: circular interpolation, 2 axes: individual motion
- 2 axes: circular interpolation, 2 axes: linear interpolation

### >>Interlock

The PCI-7414M can stop the motion activation pulse by opening the interlock pin (INTLOCK) or pulling it up to high level. Using this feature, the pulse output can be stopped in an emergency, for example in case the motor goes out of control.

>>Interrupt sources

Interrupt occurs when each pulse output is completed.

>>Parallel synchronous operation

By using a synchronous cable, up to eight interface modules (any of PCI-7404M, PCI-7404V,

PCI-7414M, and PCI-7414V) can operate synchronously with the following three parallel operations:

clock synchronization, simultaneous start, and simultaneous stop.

## **1.2 Product Models**

The chart below shows product models and power supply specifications of PCI series interface module.

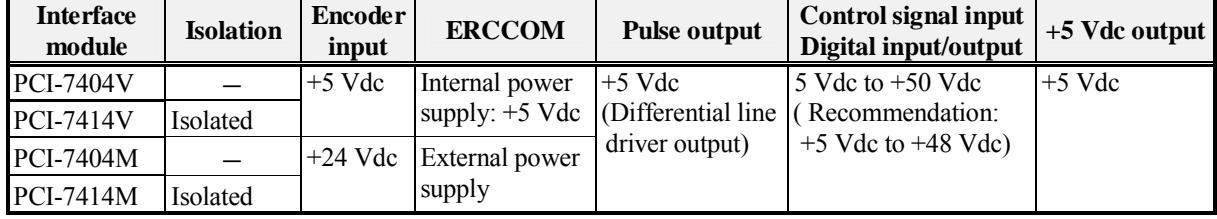

## **Chapter 2 Factory Default Settings**

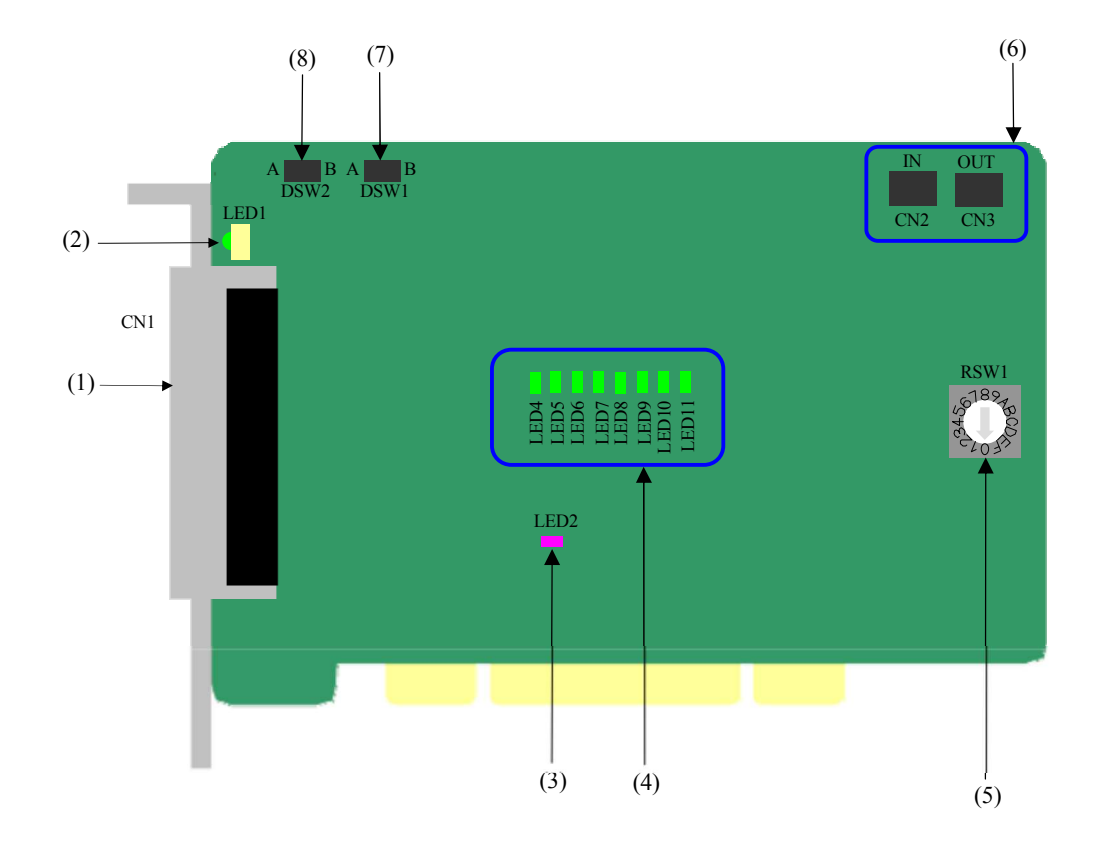

## **2.1 Factory Default Settings**

(1) 100-pin half-pitch female connector (CN1)

This connector is used for the external connection.

(2) Access LED (LED1)

The LED1 glows green to indicate the CPU accesses to this product. A single access lights the LED1 for 100 ms. When continual accesses cease, the LED1 turns off 100 ms later.

(3) Interlock status LED (LED2)

The LED2 glows red while the interlock is in operation. The LED is turned off when the interlock is released.

(4) Pulse output monitor LED (LED4 through LED11)

These LEDs glow green when the LSI controller outputs a pulse. Each output status for motor drive can be confirmed by the LED status.

(5) Interface module ID rotary switch (RSW1)

The rotary switch on each of our PCI interface modules is used to uniquely identify each interface module in cases where our multiple PCI interface modules of PCI-7404M, PCI-7404V, PCI-7414M, and PCI-7414V are installed in the same system. Remember to set this switch to a unique setting on each interface module so there is not a conflict among products. When using an interface module, set the rotary switch to "0" (Factory default setting: 0). Up to 16 interface modules can be identified.

(6) Synchronous connector (CN2, CN3)

These connectors provide a connection to parallel sampling.

(7) +5 Vdc power supply output switch (DSW1)

Use the DSW1 DIP switch to configure +5 Vdc power supply output. Set the switch to position A when you do not use external power supply output.

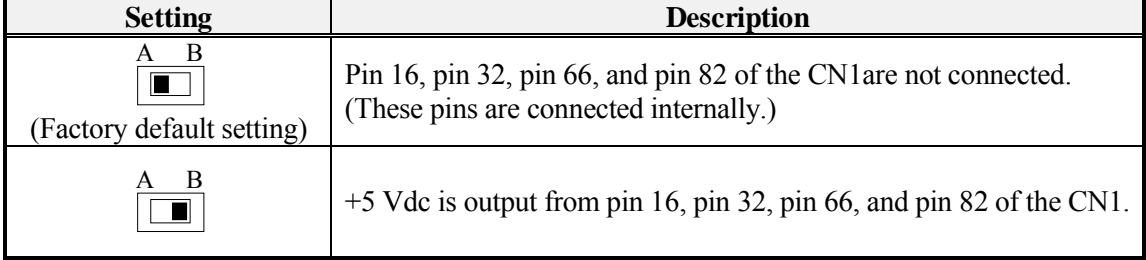

The  $\blacksquare$  shows the switch setting position.

### (8) ERCCOM output selection (DSW2)

Use the DSW2 DIP switch to configure ERCCOM output. It configures whether input of external power supply is output from CN1. Set the switch to position A when you do not use external power supply output.

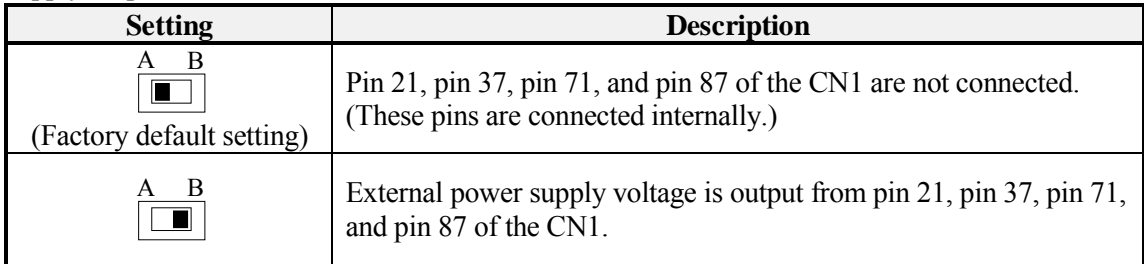

The  $\blacksquare$  shows the switch setting position.

## **Chapter 3 Setup**

This chapter explains about preparations for using this product.

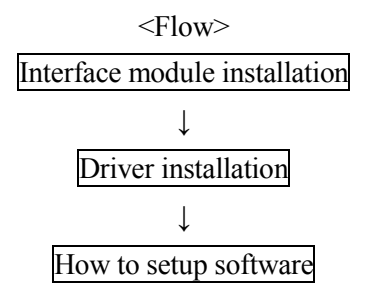

The interface module installation is completed. We recommend you to check the operation. Refer to "4.1.3 Uninstallation of Utility Disk," page 18 and "Chapter 5 Uninstallation," page 22, for uninstallation.

## **3.1 Interface Module Installation**

Note: The following pictures are for reference purpose only.

- 1. Make sure that the system is turned off, and unplug the power cord.
- 2. Remove the PC case cover and a slot cover.
- 3. Insert the interface module into an open slot.

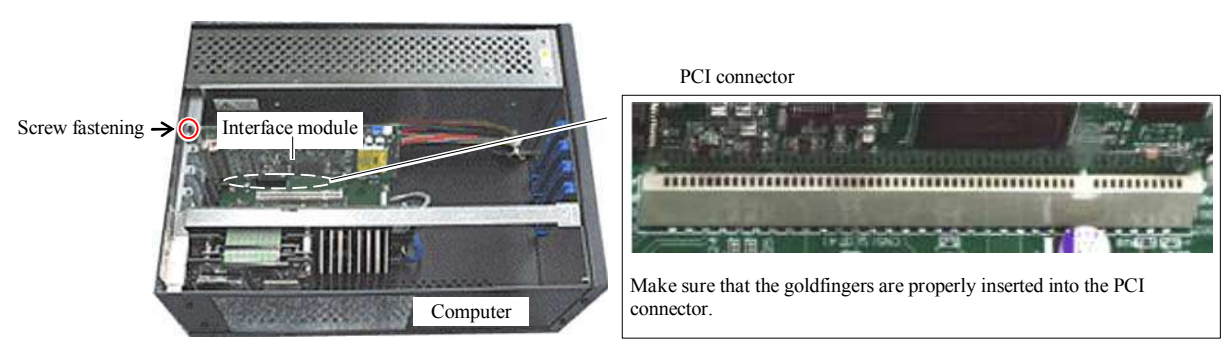

Insert the interface module into an open slot in your computer.

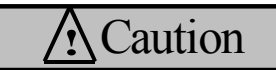

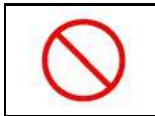

**Be careful of the insert direction to avoid system damage when you insert this product into your system.** 

4. Fasten the panel to the bracket with a screw.

5. Replace the cover, plug in the power cord, and turn on the computer. Artisan Technology Group - Quality Instrumentation ... Guaranteed | (888) 88-SOURCE | www.artisantg.com

## **Chapter 4 Software Installation**

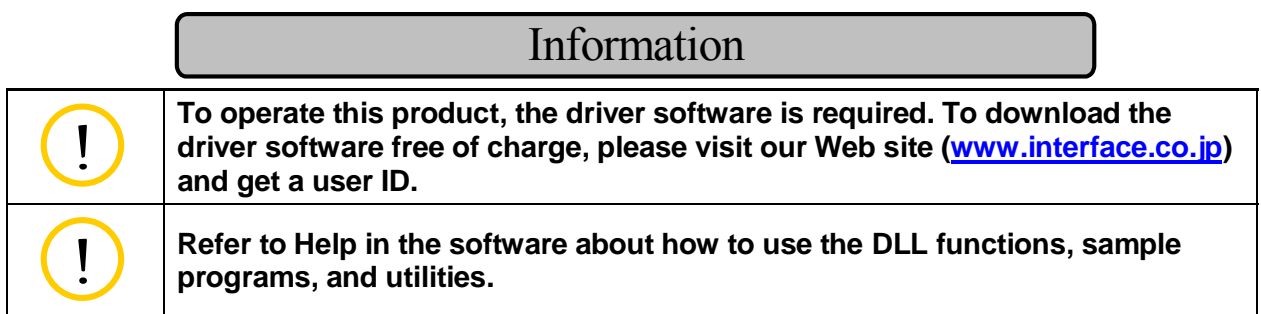

## **4.1 Windows**

The Interface device driver software is composed as follows.

• Driver disk

This disk contains the device drivers.

Downloading procedure

- >> Download the Driver Disk of GPF-7400 for your operating system from our Web site.
- >> Execute the downloaded program, and then a folder is created.

Note: Please refer to "4.1.1 Installation of Device Driver Software," page 13, for more details.

• Utility disk

This disk contains the Readme, Help, sample programs, utility, and so on.

Downloading procedure

- >> Download the Utility Disk of GPF-7400 from our Web site.
- >> Execute the downloaded program, and then [SETUP] folder is created.
- >> Run the SETUP.EXE file on the [SETUP] folder. The programs will be installed to the drive you specify.

### **4.1.1 Installation of Device Driver Software**

### ■ Windows Vista

The driver may only be installed by a member of the System Administrators group.

- 1. When you log on to Windows Vista, the device driver wizard will start automatically. If you are prompted for an administrator password or confirmation, select **Continue**.
- 2. The **Found New Hardware** dialog box will appear, select **Locate and install driver software (recommended)**.
- 3. Select **Don't search online**.
- 4. Click **I don't have the disc. Show me other options**.
- 5. Click **Browse my computer for driver software (advanced)**.
- 6. Click **Browse** and specify the Win2000 driver folder downloaded from our Web site, and then click **Next**.
- 7. Installation will start automatically.
- 8. Follow further instructions on your screen.

#### **Windows XP Embedded, Windows XP, or Windows Server 2003**

The driver may only be installed by a member of the System Administrators group.

- 1. When you log on to Windows XP Embedded, Windows XP, or Windows Server 2003, the device driver wizard will start automatically.
- 2. The **Found New Hardware Wizard** dialog box will appear, select **Install from a list or specific location [Advanced]**, and then click **Next**.
- 3. Select **Search for the best driver in these locations**, and select **Include this location in the search:**. Then click **Next**.
- 4. Click **Browse** and specify the Win2000 driver folder downloaded from our Web site, and then click **Next**.
- 5. Installation will start automatically.
- 6. Follow further instructions on your screen.

Make sure that there are no conflicts in setting up the computer resources, such as I/O addresses and interrupt request levels. After installing the device driver software, the **Found New Hardware Wizard** dialog box will not appear as described above in procedure 2 when the computer is turned on. After the installation of device driver software is completed, please install the utility disk.

• When importing the hardware information file for Windows XP Embedded

>> How to download the driver

- 1. Download the Driver Disk [Windows Vista, XPe, XP, 2003, 2000] of GPF-7400 from our Web site.
- 2. Execute the downloaded program, and then [Win2000] folder is created.
- >> How to install the driver
	- 1. Start up the Component Database Manager of Windows XP Embedded development environment.
	- 2. Import our hardware information file. Follow further instructions on your screen to import the file whose extension is SLD in the [Win2000] folder.

### **Windows 2000**

The driver may only be installed by a member of the System Administrators group.

- 1. When you log on to Windows 2000, the device driver wizard will start automatically.
- 2. In the **Found New Hardware Wizard** dialog box, click **Next**.
- 3. Select **Search for a suitable driver for my device [recommended]**, and then click **Next**.
- 4. Select **Specify a location** check box, and then click **Next**.
- 5. Click **Browse** and specify the Win2000 driver folder downloaded from our Web site, and then click **OK**.
- 6. To install the driver Windows found, click **Next**.
- 7. Follow further instructions on your screen.

Make sure that there are no conflicts in setting up the computer resources, such as I/O addresses and interrupt request levels. After installing the device driver software, the **Found New Hardware Wizard** dialog box will not appear as described above in procedure 2 when the computer is turned on. After the installation of device driver software is completed, please install the utility disk.

### **Windows NT 4.0**

The driver may only be installed by a member of the System Administrators group.

- 1. Log on to Windows NT 4.0.
- 2. Right-click on the GPF7400.INF file in the WinNT driver folder downloaded from our Web site, and then click **Install** on the shortcut menu.
- 3. Follow further instructions on your screen.

Make sure that there are no conflicts in setting up the computer resources, such as I/O addresses and interrupt request levels. After the installation of device driver software is completed, please install the utility disk.

#### **Windows Millennium Edition**

- 1. When you log on to Windows Millennium Edition, the device wizard will start automatically.
- 2. In the **Add New Hardware Wizard** dialog box, select **Specify the location of the driver (Advanced)**, and then click **Next**.
- 3. Select **Specify a location** check box, and then click **Browse** to locate the file.
- 4. Specify the Win95 driver folder downloaded from our Web site, and then click **Next**.
- 5. Follow further instructions on your screen.

Make sure that there are no conflicts in setting up the computer resources, such as I/O addresses and interrupt request levels. After installing the device driver software, the **Add New Hardware Wizard** dialog box will not appear as described above in procedure 2 when the computer is turned on. After the installation of device driver software is completed, please install the utility disk.

#### **Windows 98**

- 1. When you log on to Windows 98, the device wizard will start automatically.
- 2. In the **Add New Hardware Wizard** dialog box, select **Search for the best driver for your device [Recommended]**, and then click **Next**.
- 3. Select **Specify a location** check box, and then click **Browse** to locate the file.
- 4. Specify the Win95 driver folder downloaded from our Web site, and then click **Next**.
- 5. Follow further instructions on your screen.

Make sure that there are no conflicts in setting up the computer resources, such as I/O addresses and interrupt request levels. After installing the device driver software, the **Found New Hardware Wizard** dialog box will not appear as described above in procedure 2 when the computer is turned on. After the installation of device driver software is completed, please install the utility disk.

### **Windows 95**

- 1. When you log on to Windows 95, the device driver wizard will start automatically.
- 2. **Update Device Driver Wizard** dialog box will appear, and then click **Next**.
- 3. Select **Search for the best driver for your device**, and then click **Next**.
- 4. If Windows does not find the adapter, select **Other Locations**, and then click **Browse**.
- 5. Specify the Win95 driver folder downloaded from our Web site, and then click **Finish**.
- 6. Follow further instructions on your screen.

Make sure that there are no conflicts in setting up the computer resources, such as I/O addresses and interrupt request levels. After installing the device driver software, the **Update Device Driver Wizard** dialog box will not appear as described above in procedure 2 when the computer is turned on. After the installation of device driver software is completed, please install the utility disk.

### **4.1.2 Installation of Utility Disk**

- 1. Decompress\* the compression file downloaded from our Web site and run the SETUP.EXE file on the decompression folder. The README, Help, and sample programs will be installed to the drive you specify.
- 2. Follow further instructions on your screen.
- 3. To verify that you have successfully installed the software package, check that **GPF-7400**  is registered in the **Interface** folder of the **Program Files** folder.

\* Decompress procedure

- A. Create a directory with an appropriate name in a hard disk.
- B. Copy each downloaded file to the directory created in Procedure A.
- C. Run each file copied in Procedure B to decompress the file. Then a folder and file will be created.

### **4.1.3 Uninstallation of Utility Disk**

- Windows Vista
	- 1. Click the **Start** button and **Control Panel**.
	- 2. Click the **Programs**, **Programs and Features**, and then **Uninstall or Change a program**.
	- 3. Click **Interface GPF-7400** in the list, and then click **Uninstall**.
	- 4. Follow further instructions on your screen.
- Windows XP Embedded, Windows XP, or Windows Server 2003
	- 1. Click the **Start** button, point to **Settings**, and then click **Control Panel**.
	- 2. Double-click **Add/Remove Programs**, and then click the **Change or Remove Programs** tab.
	- 3. Click **Interface GPF-7400** in the list, and then click **Change/Remove**.
	- 4. Follow further instructions on your screen.
- Windows 2000, Windows NT 4.0, Windows Me, Windows 98, or Windows 95
	- 1. Click the **Start** button, point to **Settings**, and then click **Control Panel**.
	- 2. Double-click **Add/Remove Programs**, and then click the **Install/Uninstall** tab.
	- 3. Click **Interface GPF-7400** in the list, and then click **Add/Remove**.
	- 4. Follow further instructions on your screen.

## **4.2 Linux**

The Interface device driver software is composed as follows.

• Driver disk

This disk contains the necessary files to run the software.

Downloading procedure

- >> Download the Driver Disk [Linux/RTLinux] of GPH-7400 from our Web site.
- >> If you use the CPU of SH, download the Driver Disk [SHLinux/SH-RTLinux] of GPH-7400 from our Web site.
- >> The file you downloaded from our Web site is an archive file. You need to decompress the downloaded file before using it. Please install the file whose time stamp is the latest.

## **4.2.1 Installation**

1. Login to your Linux system as a super user.

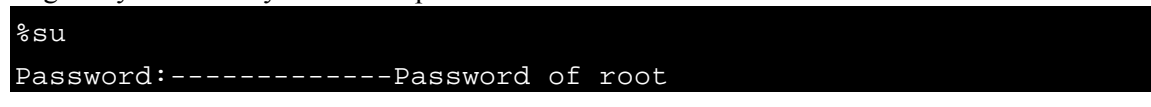

2. Change the current directory to where you downloaded the file and then decompress the file.

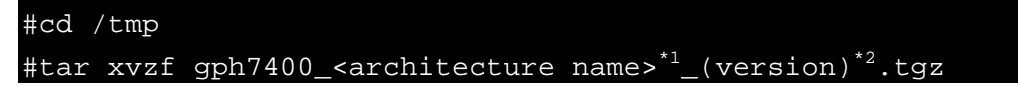

3. The command will extract the following files in the directory.

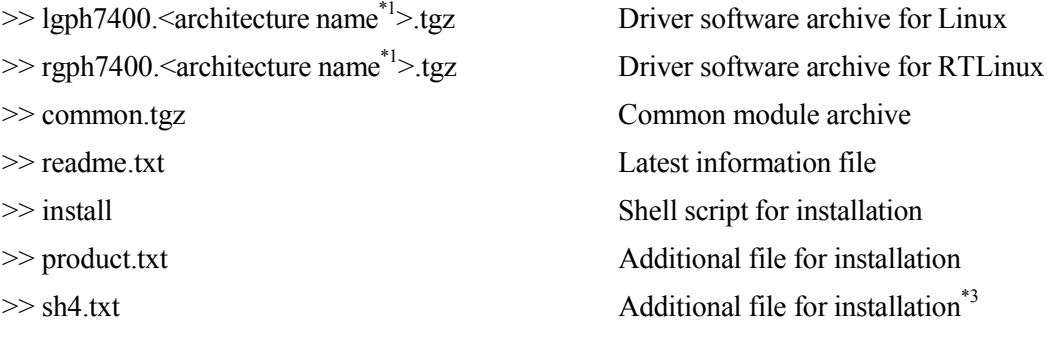

- 4. Run the installer.
	- #sh install
- 5. Follow further instructions displayed on your screen.

Notes:

- \*1 Write "i386" or "sh4" depending on the architecture of your computer.
- <sup>\*2</sup> Write the latest version.
- \*3 Not included in platforms of IBM PC/AT compatible.

### **Loading a Driver Module and Making a Device Node**

1. Login to your Linux system as a super user.

%su Password:-------------Passward of root

Load a Real-Time module for RTLinux.

#rtlinux start

2. Load common and driver modules. Run a shell script for loading the modules.

Example: Assume that the installation directory is the default. (for Linux)

#cd /usr/src/interface/gph7400/<architecture name>\*1/linux/drivers #sh insmtn.sh

Example: Assume that the installation directory is the default. (for RTLinux)

#cd /usr/src/interface/gph7400/<architecture name><sup>\*1</sup>/rtl/drivers #sh insmtn.sh

To create a device node, run the device number setting utility dpg0101. Refer to Help how to use dpg0101.

#sh setup.sh

- Note: To load a new device into a system, prepare a new device node for the device with the device number configuration program. Do not change the loading order of the device driver. The *xxx*Open function returns one of the error codes when the major number of the device node and the major number of the device driver assigned at loading are not the same. If the loading order of the device driver needs to be changed, reconfigure the loading order with the device number configuration program.
- 3. Create your own program and control the device.
- 4. To release the loaded driver module, run an appropriate shell script for it.

Example: Assume that the installation directory is the default. (for Linux)

#cd /usr/src/interface/gph7400/<architecture name>\*1/linux/drivers #sh rmmtn.sh

Example: Assume that the installation directory is the default. (for RTLinux) #cd /usr/src/interface/gph7400/<architecture name><sup>\*1</sup>/rtl/drivers #sh rmmtn.sh

Note:  $\frac{1}{1}$  Write "i386" or "sh4" depending on the architecture of your computer.

### ■ Kernel Version

You may need to recompile the driver module if you upgrade to a new kernel version or change a kernel version. Refer to the following instructions.

1. Compile all modules in the install directory/common directory and install them.

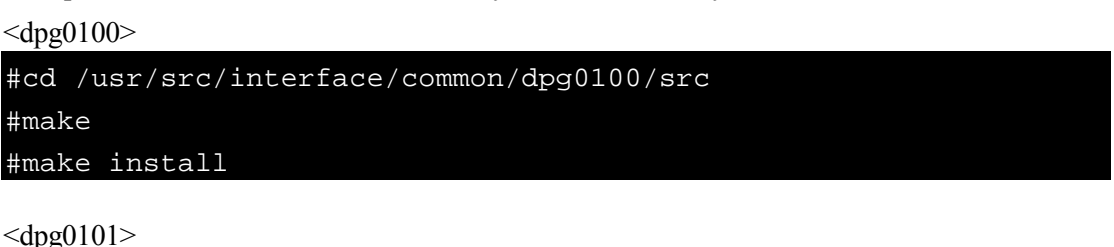

#cd /usr/src/interface/common/dpg0101/src #make #make install

<dpg0102> for RTLinux

```
#cd /usr/src/interface/common/dpg0102/src 
#make 
#make install
```
2. Go to the src directory of Linux drivers. Then compile and install the modules.

```
#cd /usr/src/interface/gph7400/<architecture name>*1 / 
(OS name)*2/drivers/src 
#make 
#make install
```
3. Run the insmtn.sh shell script to load the drivers.

Notes:

- $\bullet$  \*<sup>1</sup> Write "i386" or "sh4" depending on the architecture of your computer.
- <sup>\*2</sup> Write "linux" for Linux and "rtl" for RTLinux.

## **4.2.2 Uninstallation**

- 1. To remove the modules, run the shell script.
- 2. Run uninstall located in the gph7400/<architecture name> directory under the installation directory.

Example: Assume that the installation directory is the default.

```
#cd /usr/src/interface/gph7400/<architecture name>
#sh uninstall
```
3. Follow further instructions displayed on your screen.

Note: \* Write "i386" or "sh4" depending on the architecture of your computer.

## **Chapter 5 Uninstallation**

## **5.1 Interface Module Uninstallation**

- 1. Make sure that your computer is turned off, and unplug the power cord from the AC outlet. Remove the PC case cover.
- 2. Remove the screw from the interface module.
- 3. Remove the interface module from the slot gently.

## **Chapter 6 Hardware Description**

## **6.1 Hardware Specifications**

Basic Specifications

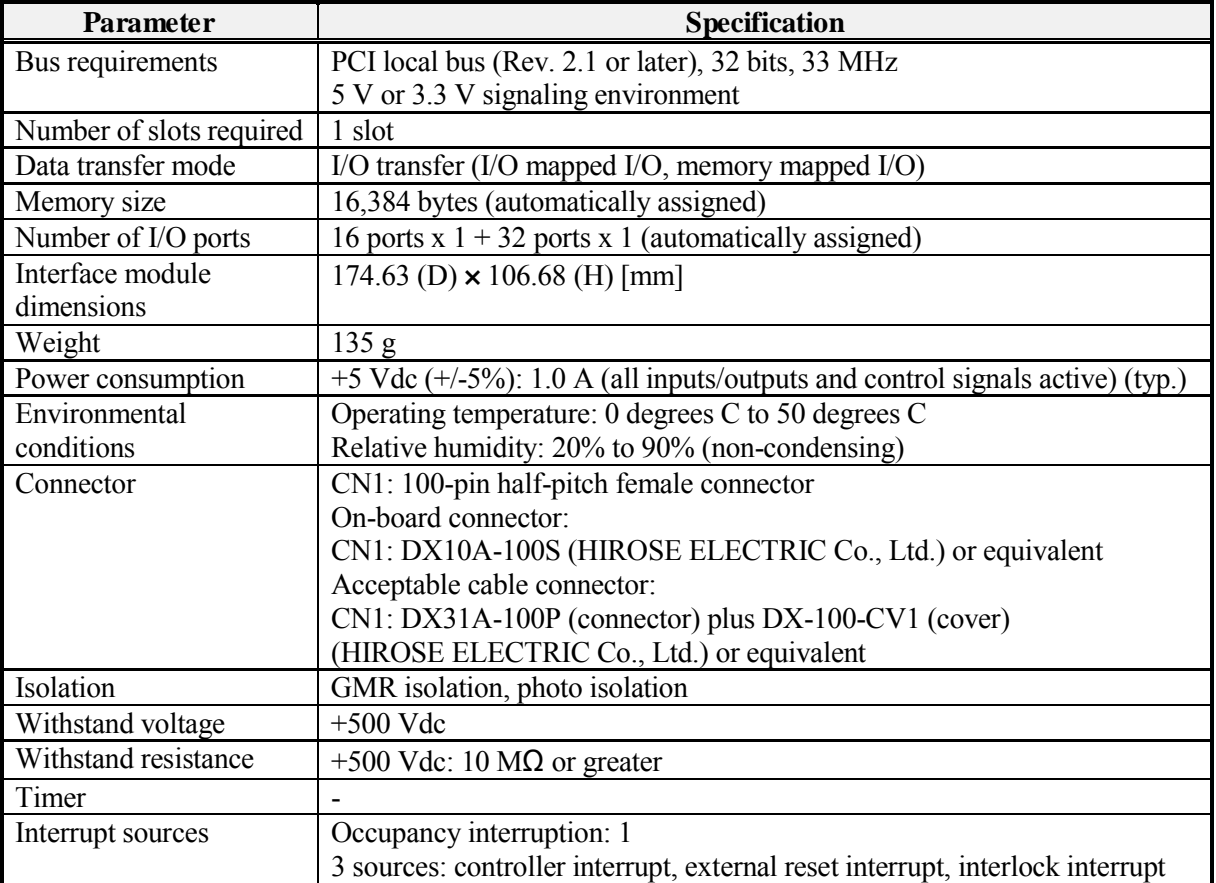

### Motor Driving Pulse Circuits

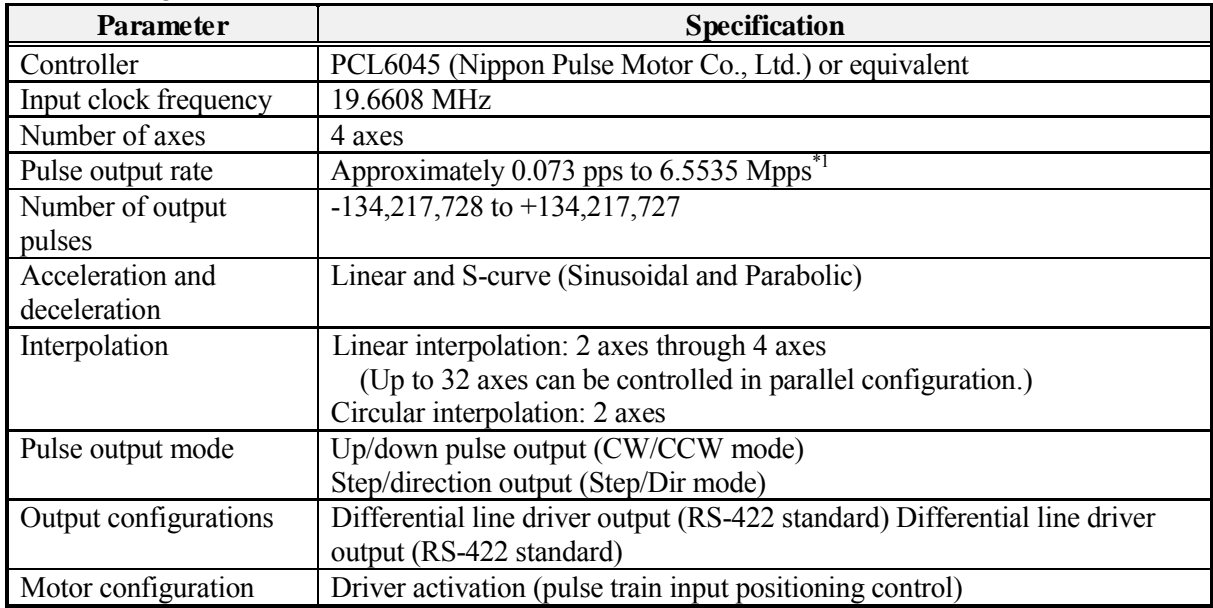

Note: \*1 Available range of pulse output rates varies according to the velocity scale factors.

#### Artisan Technology Group - Quality Instrumentation ... Guaranteed | (888) 88-SOURCE | www.artisantg.com

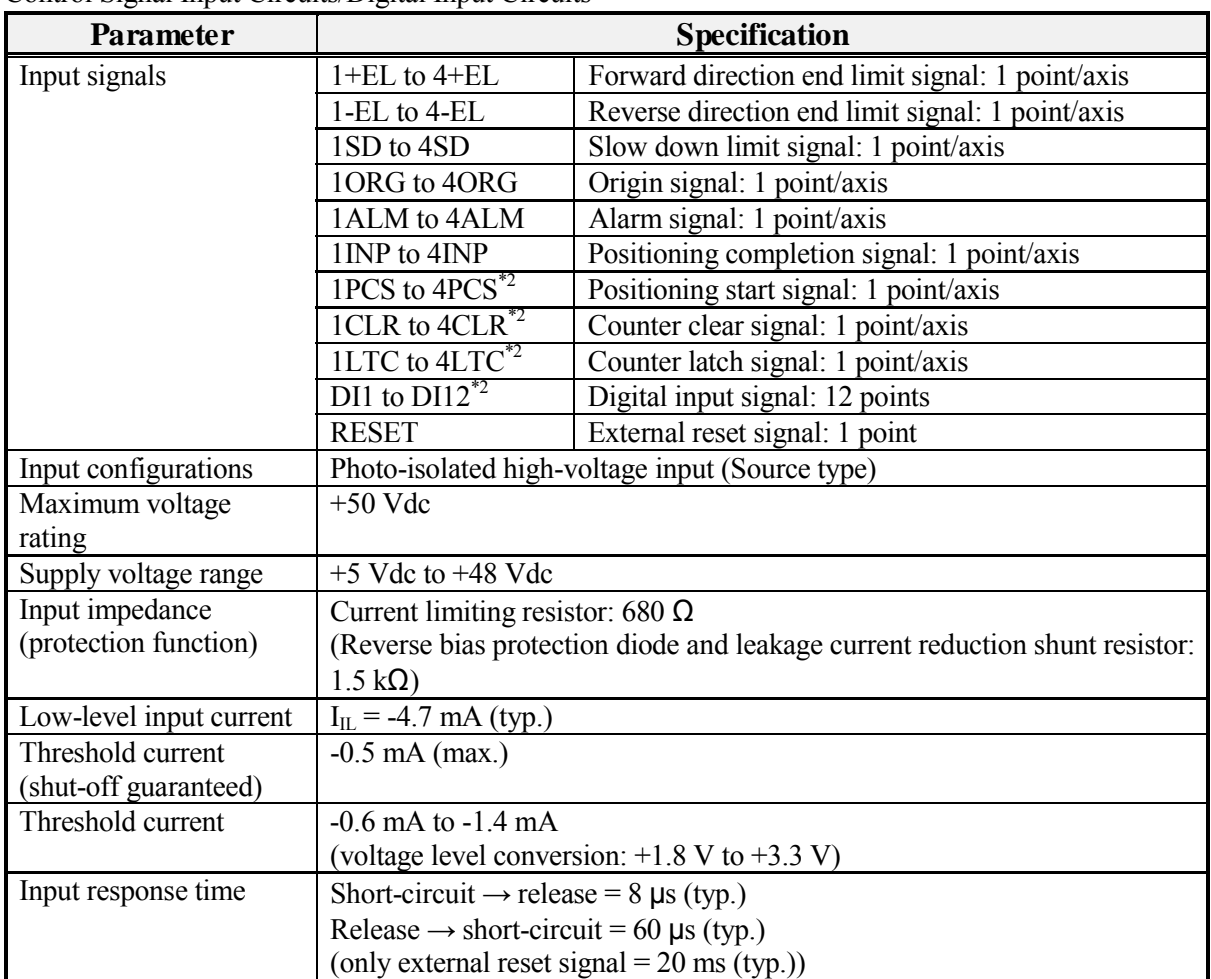

Control Signal Input Circuits/Digital Input Circuits

Note:  $*$ <sup>2</sup> The following pins are common each;

- 1LTC through 4LTC and DI1 through DI4,
- 1PCS through 4PCS and DI15 through DI8,
- 1CLR through 4CLR and DI9 through DI12.

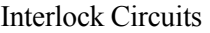

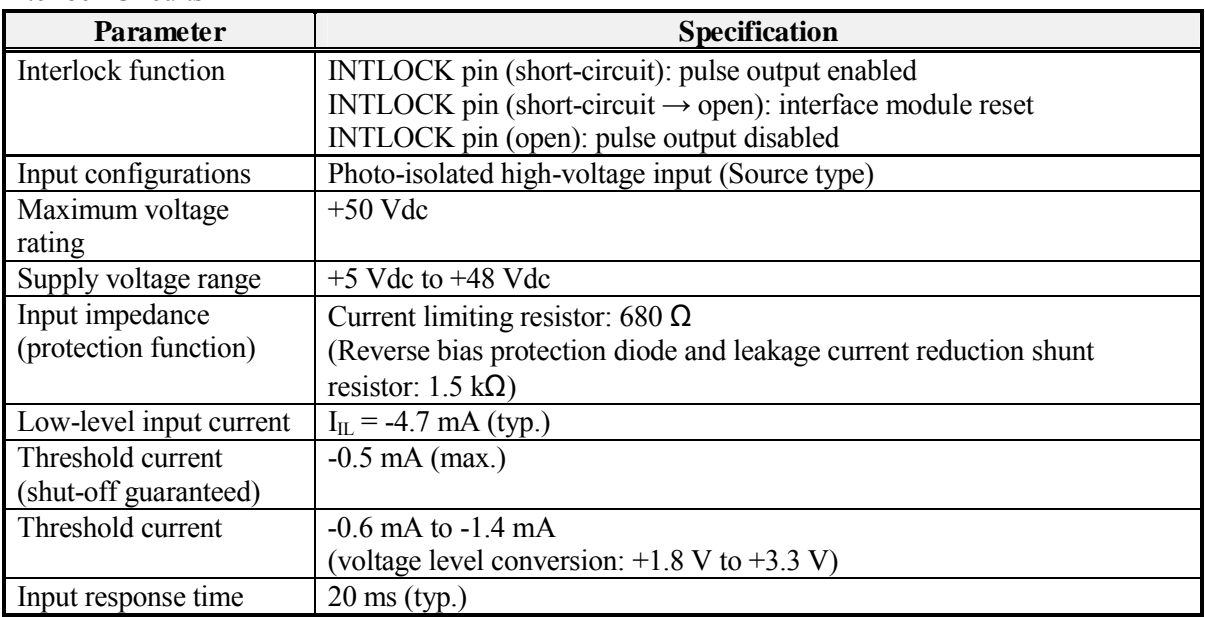

## Encoder Input Circuits

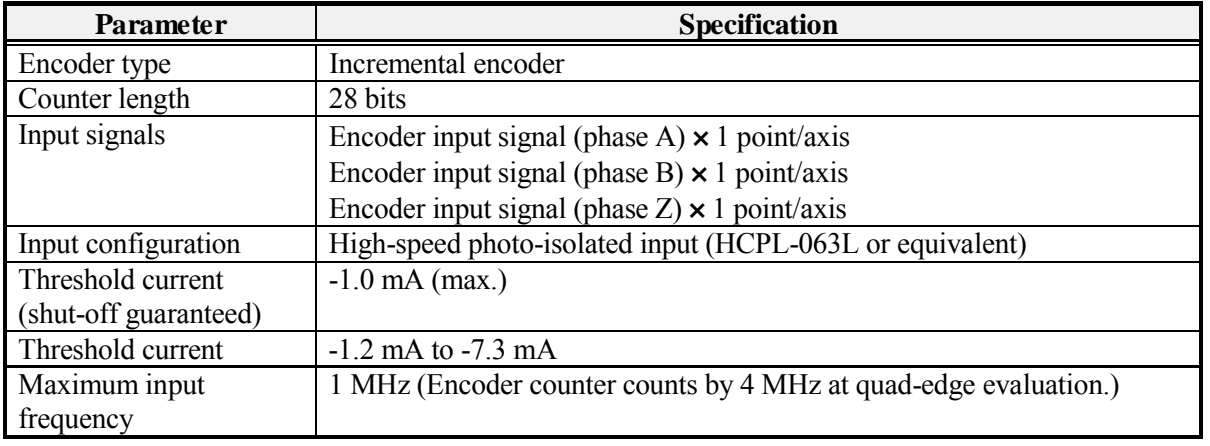

## Encoder Output Circuits

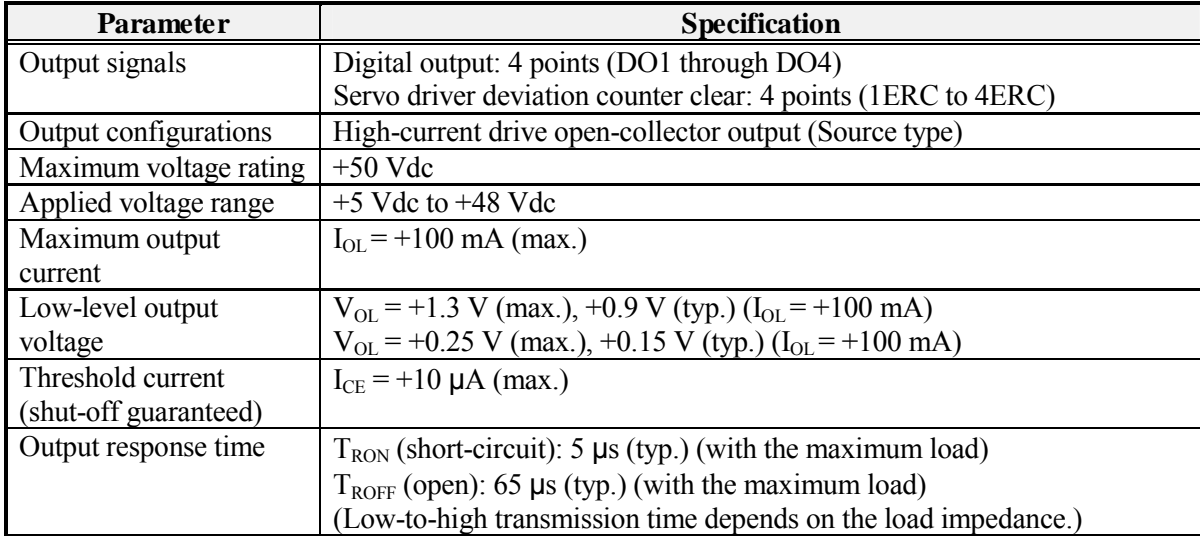

## **Chapter 7 Functional Description**

## **7.1 Parallel Configuration (CN2, CN3)**

To use the interface modules in the parallel configuration, you must connect your interface modules with the synchronous cable (COP-3701 or COP-3704). In the clock synchronization, a master and one or more slaves exist in the system. (Master/slave configuration is software selectable.)

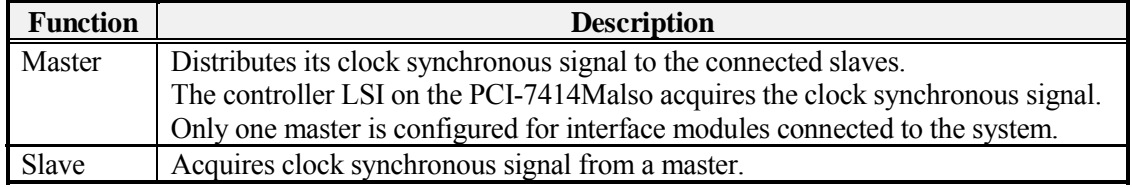

The following steps are the setup procedure for the parallel operating configuration.

- 1. Set up the interface module ID with the rotary switch RSW1 for PCI interface module identification. Refer to "2.1 Factory Default Settings," page 9, for more details.
- 2. Make sure that your computer is turned off, and unplug the power cord from the AC outlet. Remove the PC case cover and necessary slot covers.
- 3. Insert each PCI-7414M into an open PCI slot in your system.
- 4. Screw in each bracket.
- 5. Connect CN3 (OUT) of the master and CN2 (IN) of the first slave to the connector of a synchronous cable.
- 6. When you use three or more slaves (PCI-7404M, PCI-7404V, PCI-7414M, and PCI-7414V), connect the first slave to the second slave, and the second to the third according to the following figure.
- 7. Replace the covers, and plug the power cord to an AC outlet. Turn on the computer.
- 8. Start your Windows operating system and install the correct driver software corresponding to your system.

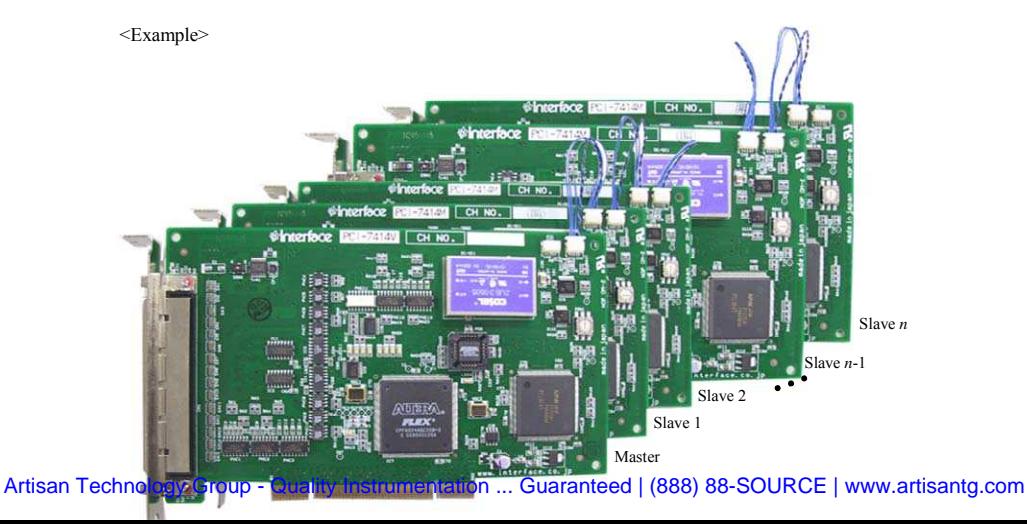

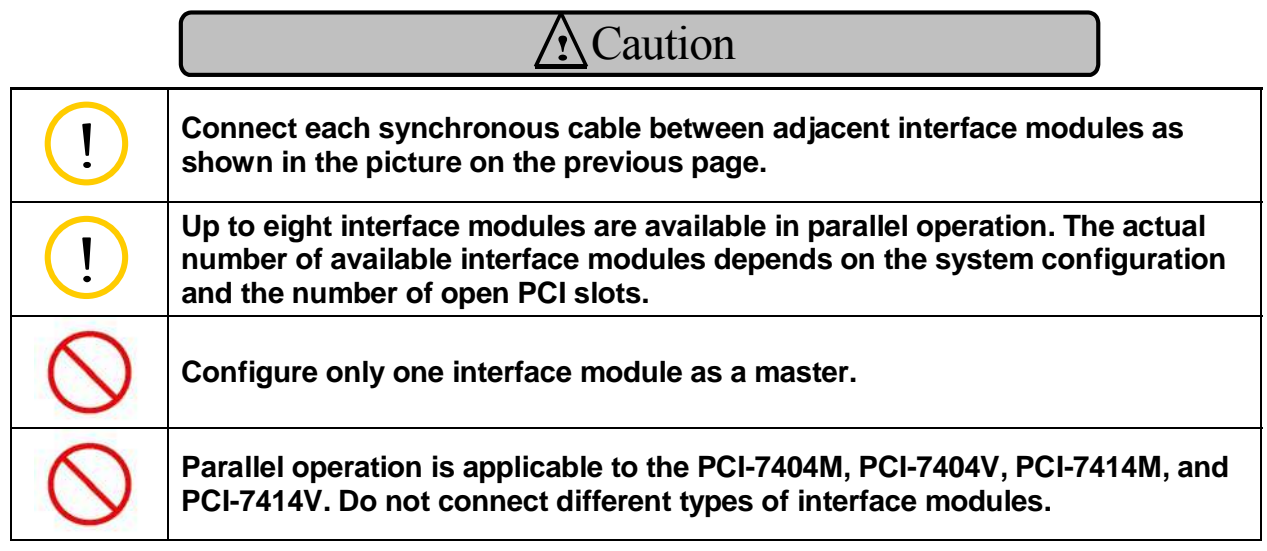

## **7.1.1 Synchronous Connector Pin Assignments**

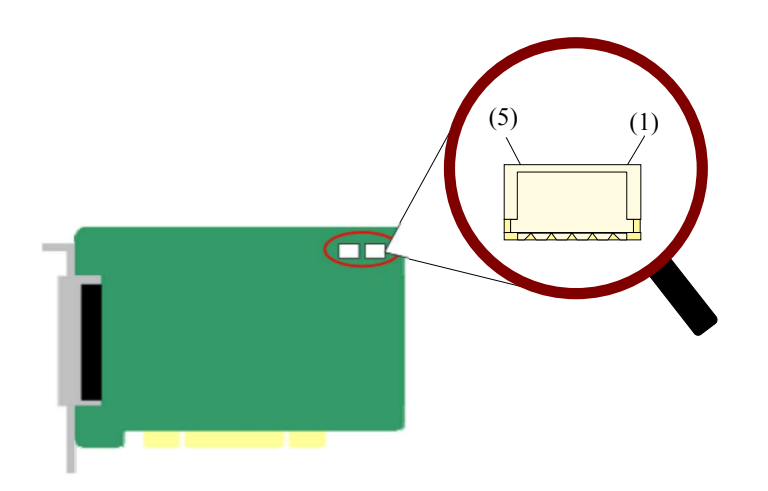

CN2

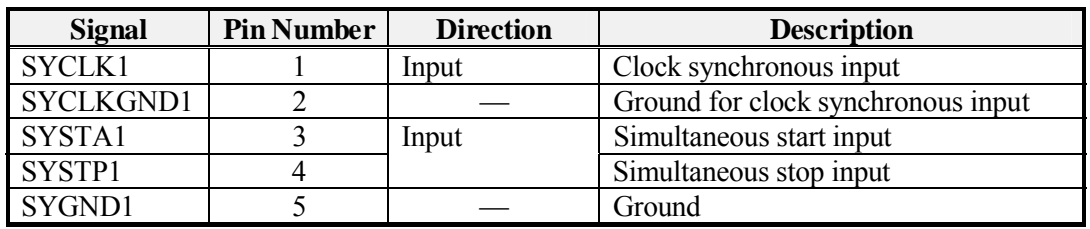

CN3

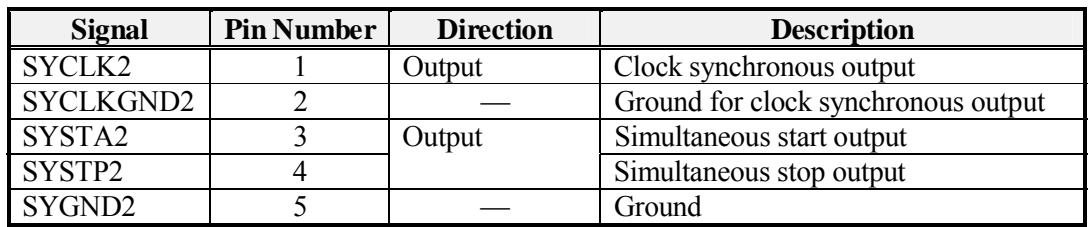

## **7.1.2 Acceptable Synchronous Cable Connector**

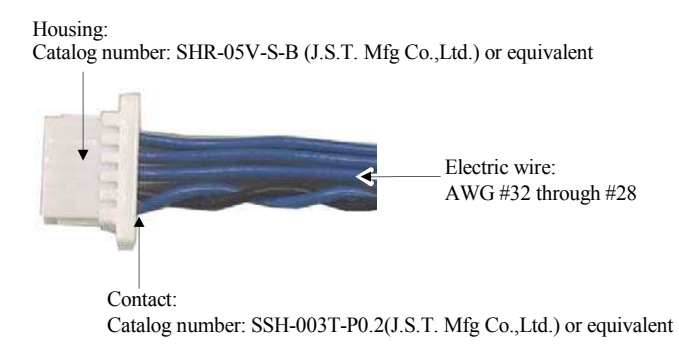

## **7.2 Interrupt Sources**

This product generates interrupts to the computer with the following sources.

- Controller interrupt
- External reset interrupt
- Ineterlock interrupt

Interrupt requests are cleared under the following conditions:

- When the power supply is turned on.
- When the PCI bus reset occurs.
- When the software deasserts the request explicitly. (for every interface module)

## **Chapter 8 External Connections**

## **8.1 External Connections**

**FAILURE TO OBSERVE THESE IMPORTANT SAFETY PRECAUTIONS MIGHT RESULT IN EXCESSIVE VOLTAGE IN THE PCI INTERFACE MODULE CIRCUITS, CAUSING AN ELECTRICAL FIRE, WITH POSSIBLE OPEN FLAME AND SMOKE.** 

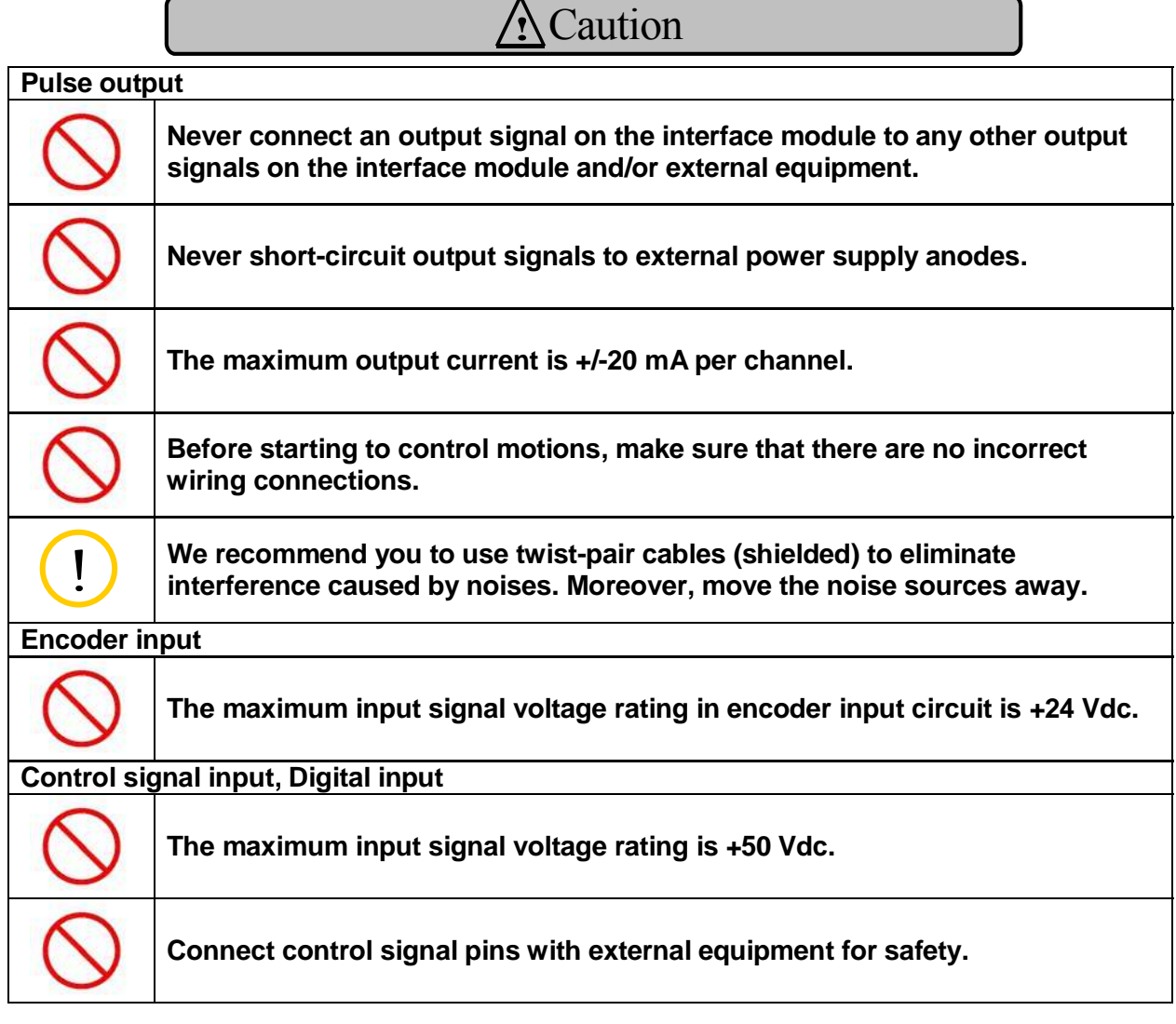

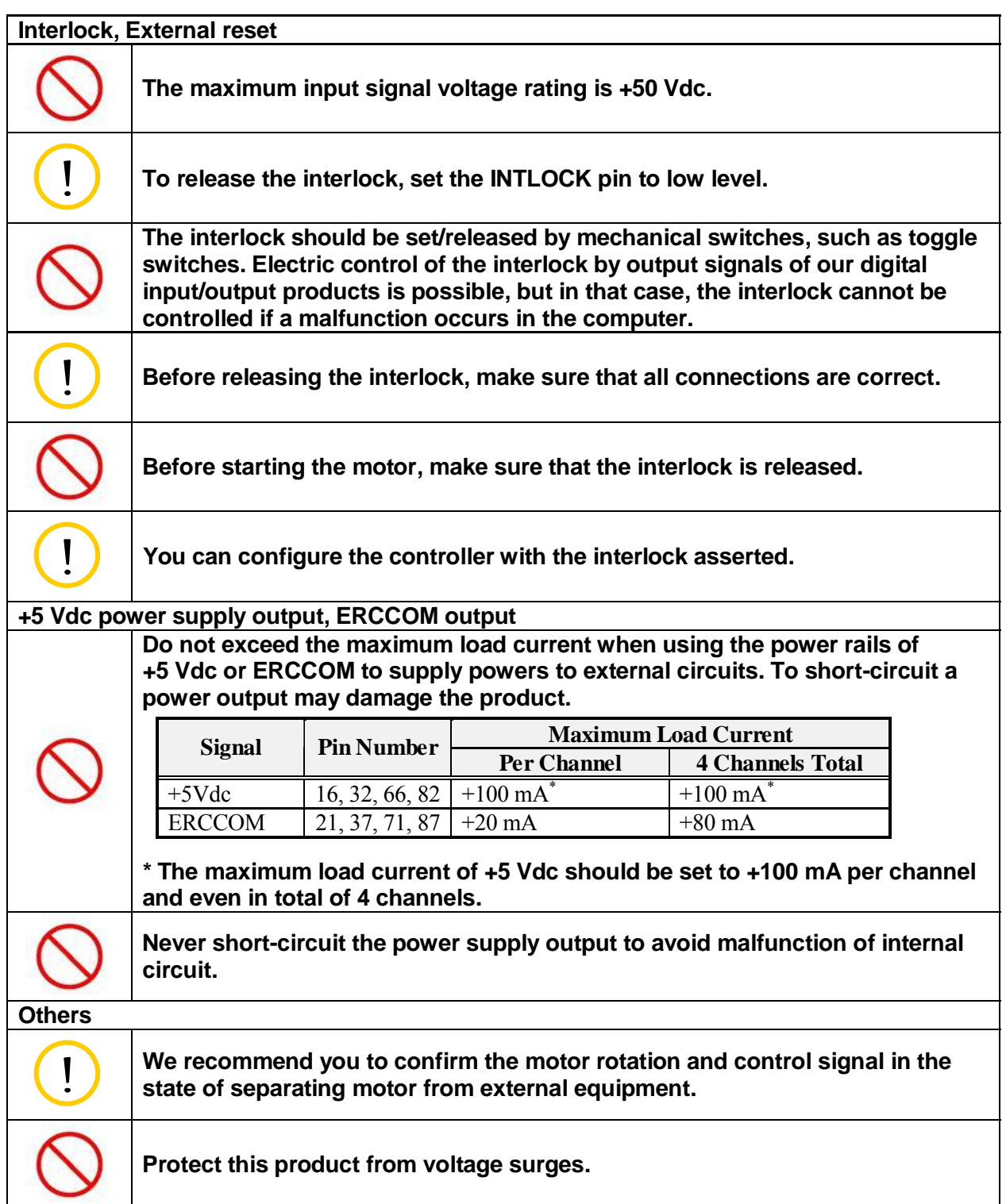

## **8.2 Interface Product Pin Assignments**

Connector catalog number: DX10A-100S (HIROSE ELECTRIC CO., LTD.) or equivalent

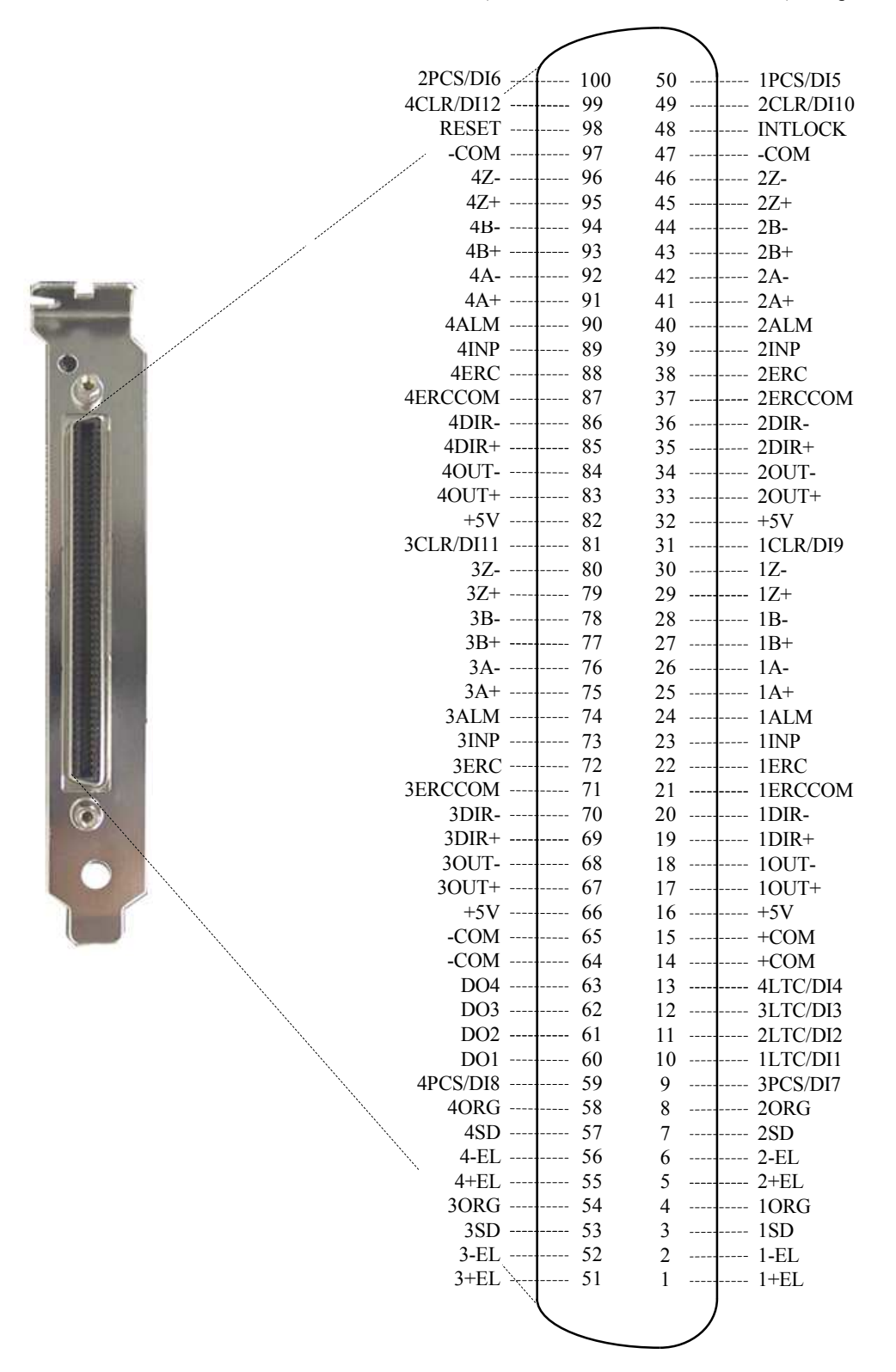

## **8.3 Signals**

Signal Descriptions

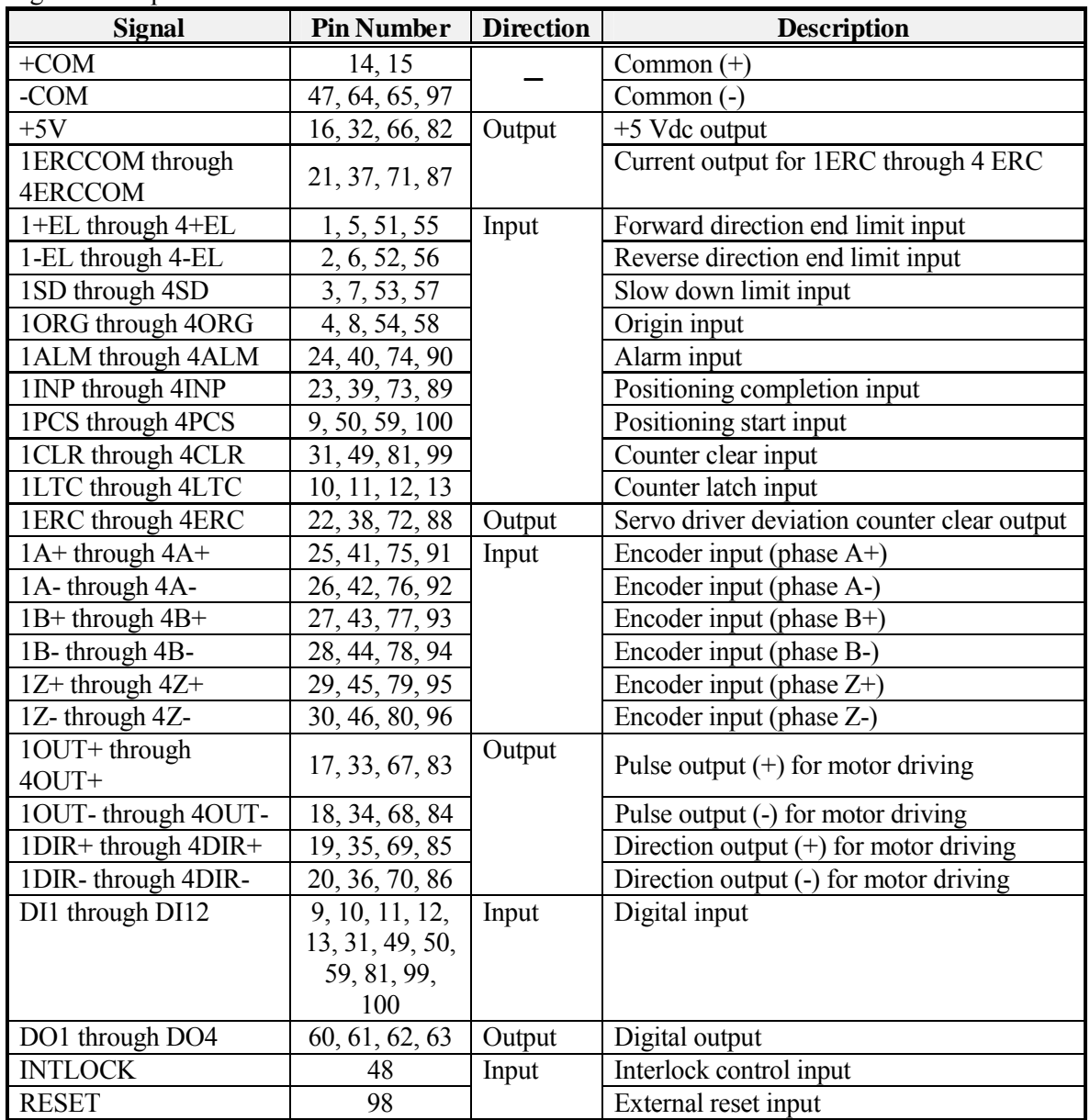

Note: The following pins are common each;

- 1LTC through 4LTC and DI1 through DI4,
- 1PCS through 4PCS and DI15 through DI8,
- 1CLR through 4CLR and DI9 through DI12.

• Correspondence of the interface module connector signals to motion controller signals Correspondence between the connector signals for the PCI-7414M and the motion controller LSI's (PCL6045) signals is as follows.

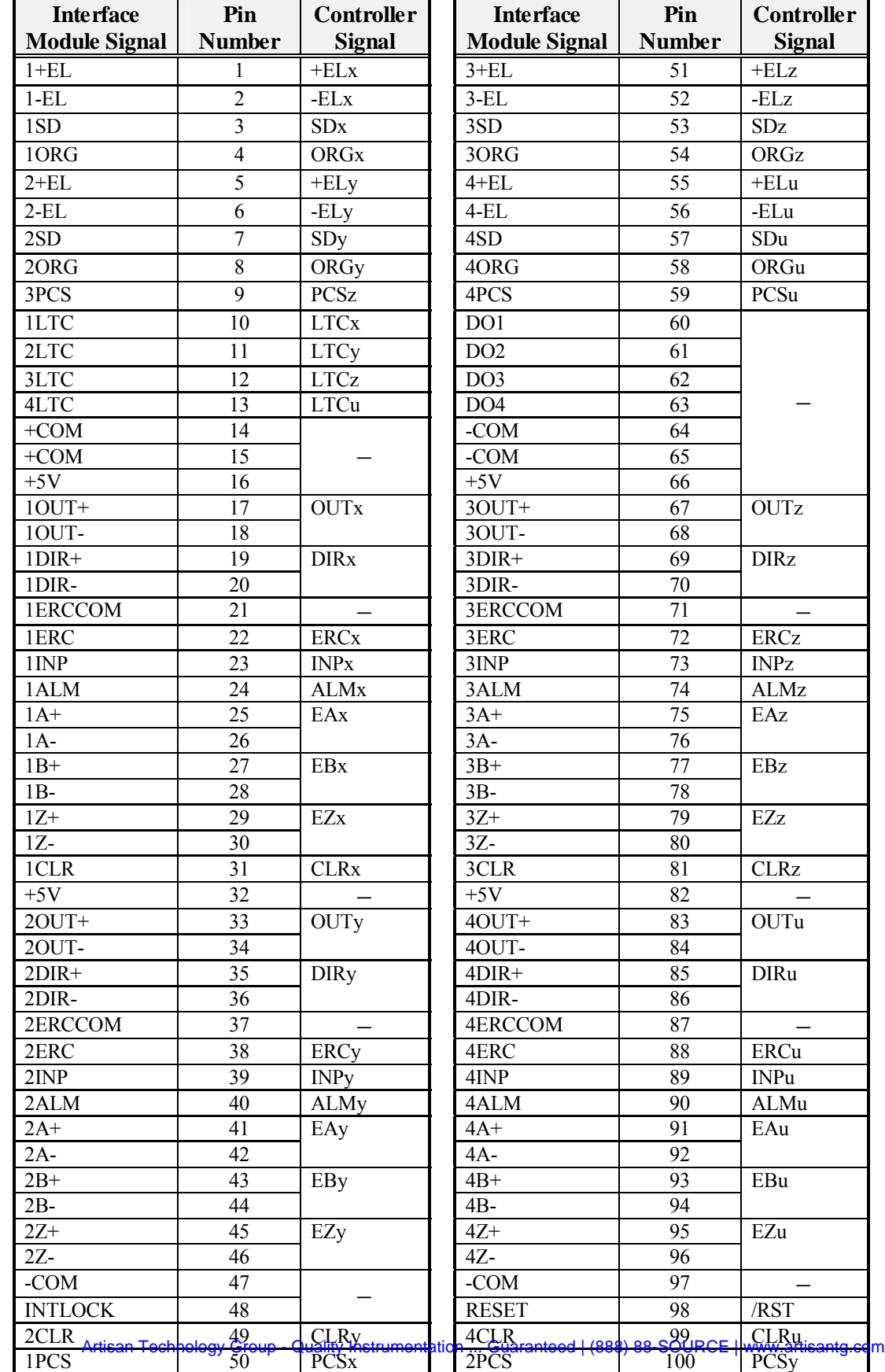

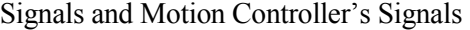

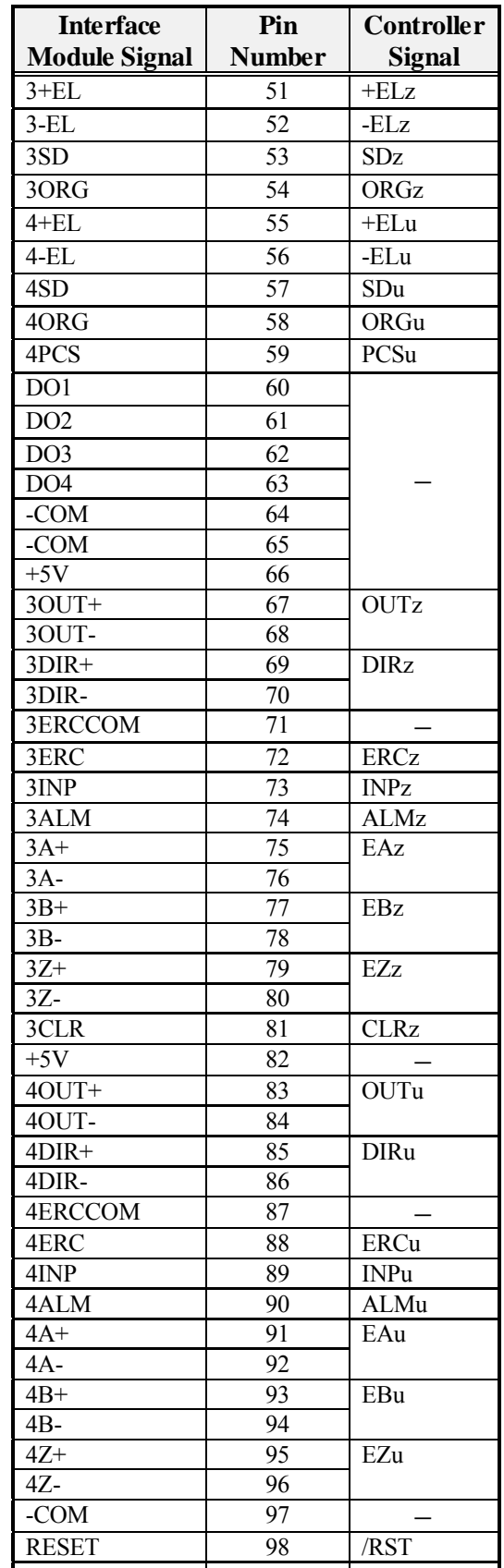

## **8.4 Connection Diagrams**

By using our optional products, the connection to the external circuit can be easily achieved. Refer to "8.2 Interface Product Pin Assignments," page 31, and "8.5 Example Connections," page 35, before connecting this product to the external circuit.

## **8.4.1 Motor Driving Pulse Output**

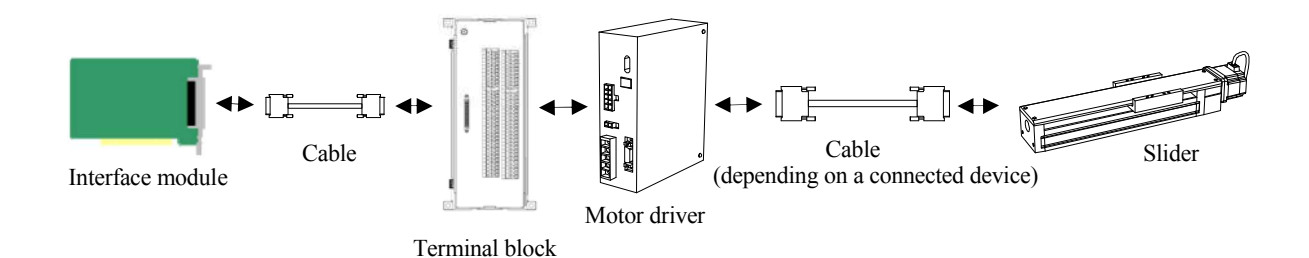

## **8.4.2 Encoder Input**

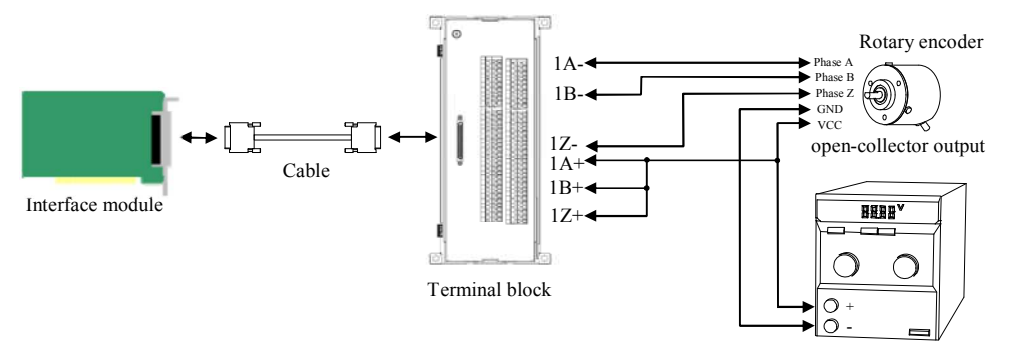

External power supply: +24 Vdc

## **8.5 Example Connections**

Keep these important points in mind when connecting the product with external equipment.

## **8.5.1 Motor Driving Pulse Output Circuit**

The output configuration of motor driving pulse is differential line driver output (RS-422 standard). The signal level is +5 Vdc. When you connect the PCI-7414M with the motor driver, we recommend you to use a twisted-pair cable to eliminate interference caused by noises.

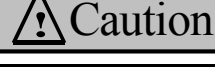

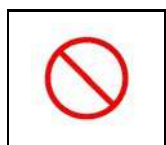

**While the interlock is asserted, the PCI-7414M cannot output any motor driving pulses. Before the pulse output, make sure that the interlock is deasserted. Before releasing the interlock, make sure that all connections are correct. Refer to "8.5.4 Hardware Interlock Circuit," page 43, for more details.** 

The following figures show example connections. Before connecting this product, confirm the specifications of motor driver.

Connection with motor driver for differential line driver input

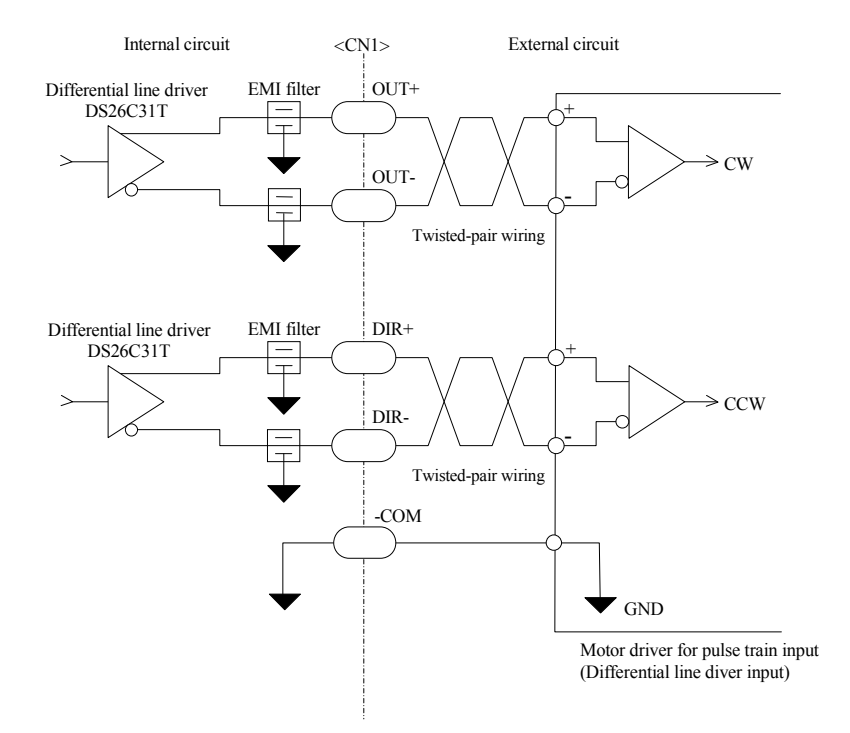

Connection with motor driver for photo-isolated input

<Example 1>

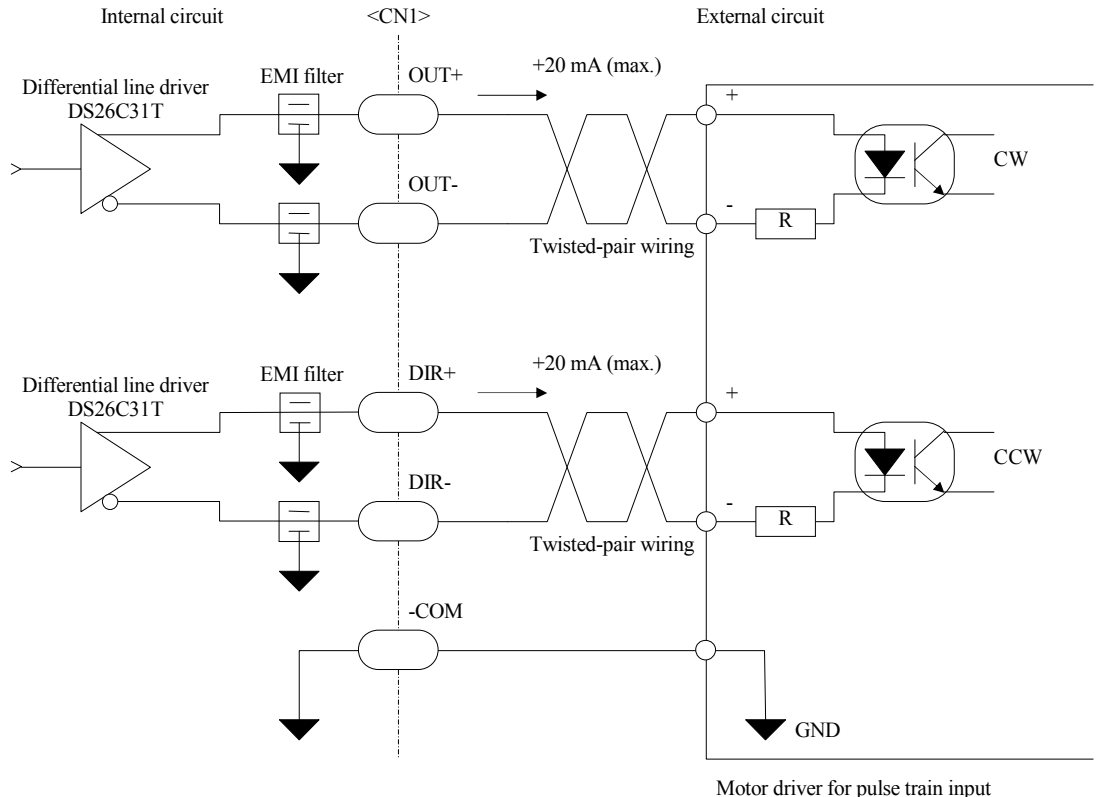

Motor driver for pulse train input (Photo-isolated input)

<Example 2>

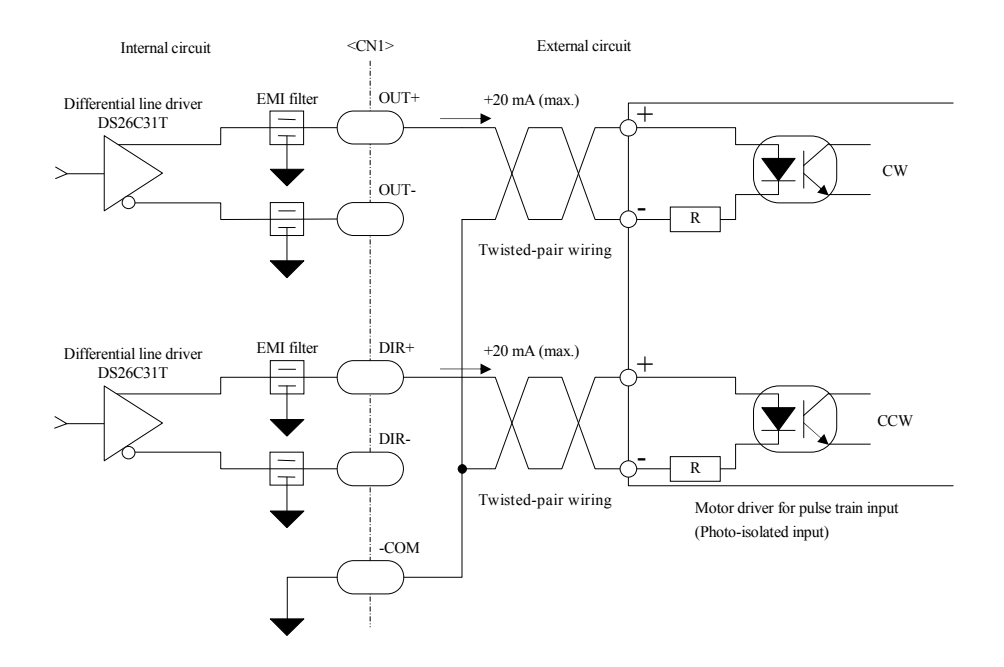

<Example 3>

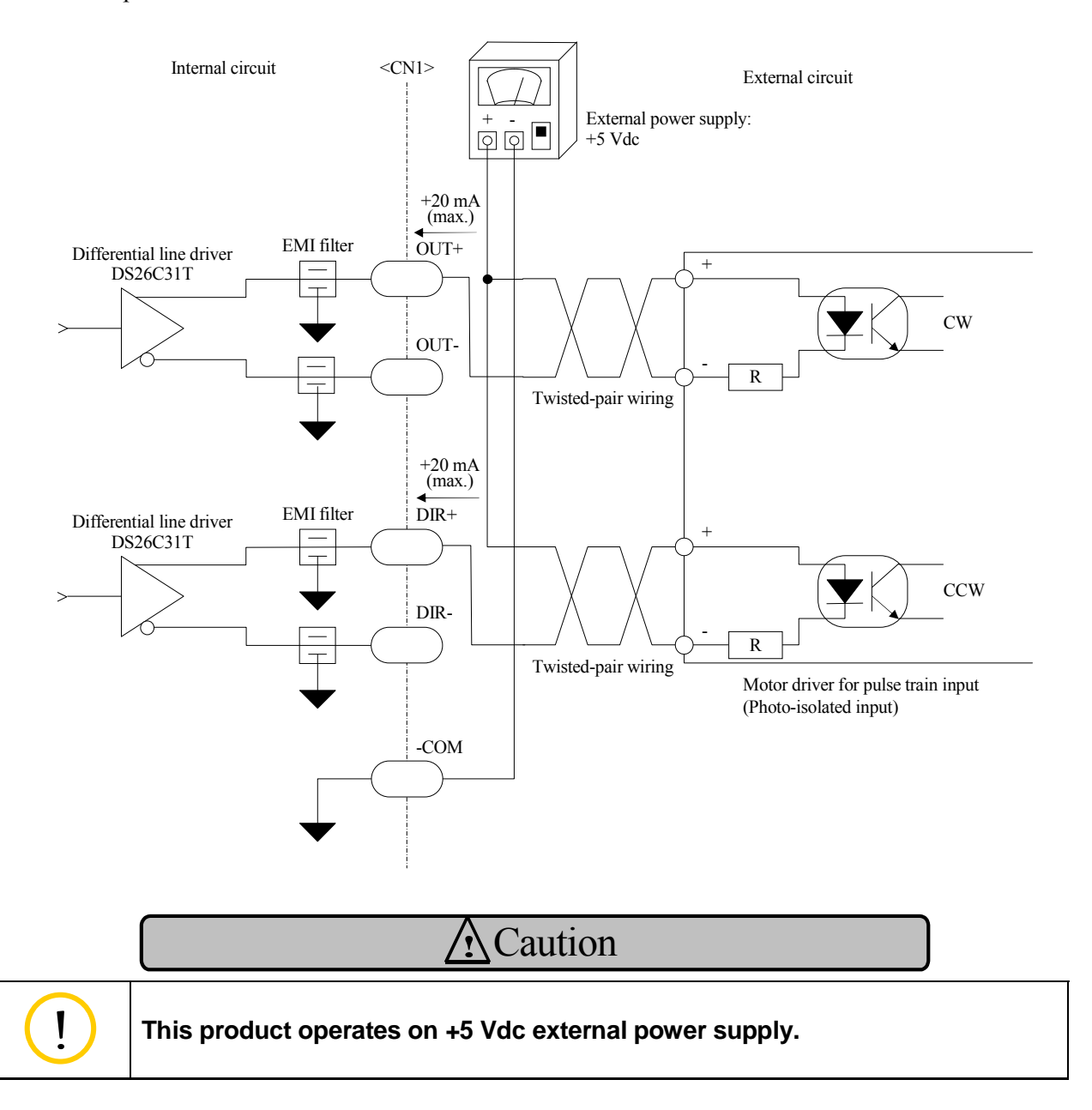

Connection with motor driver for TTL input

<Example 1>

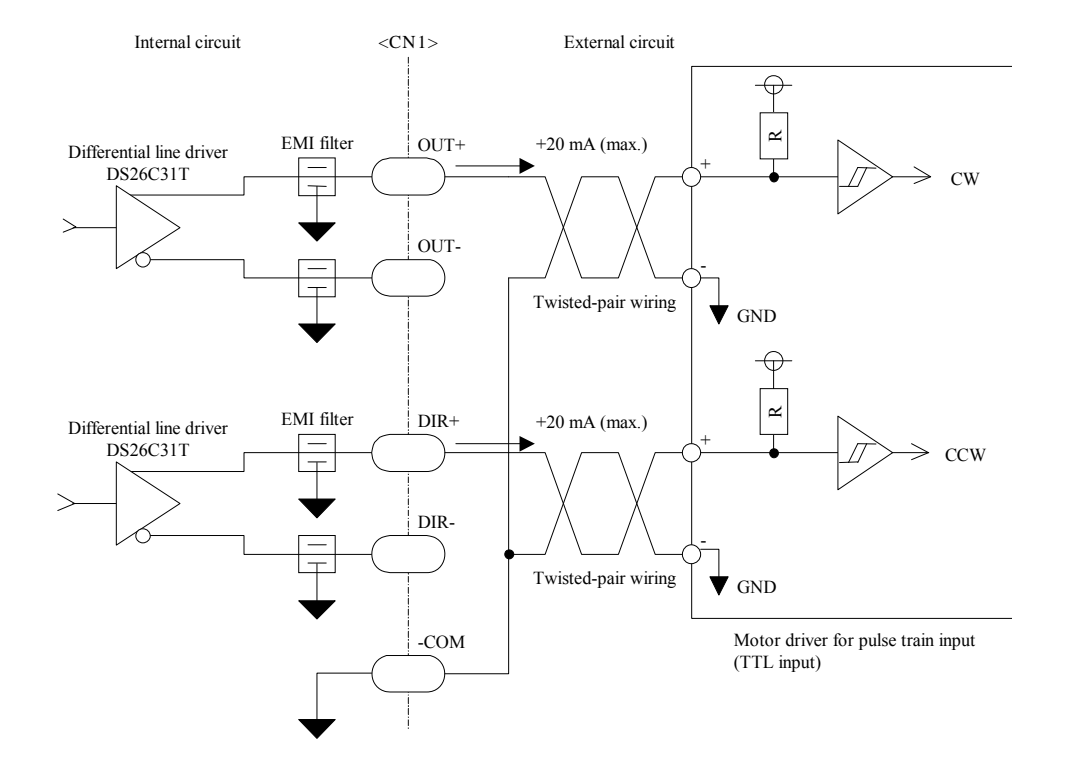

<Example 2>

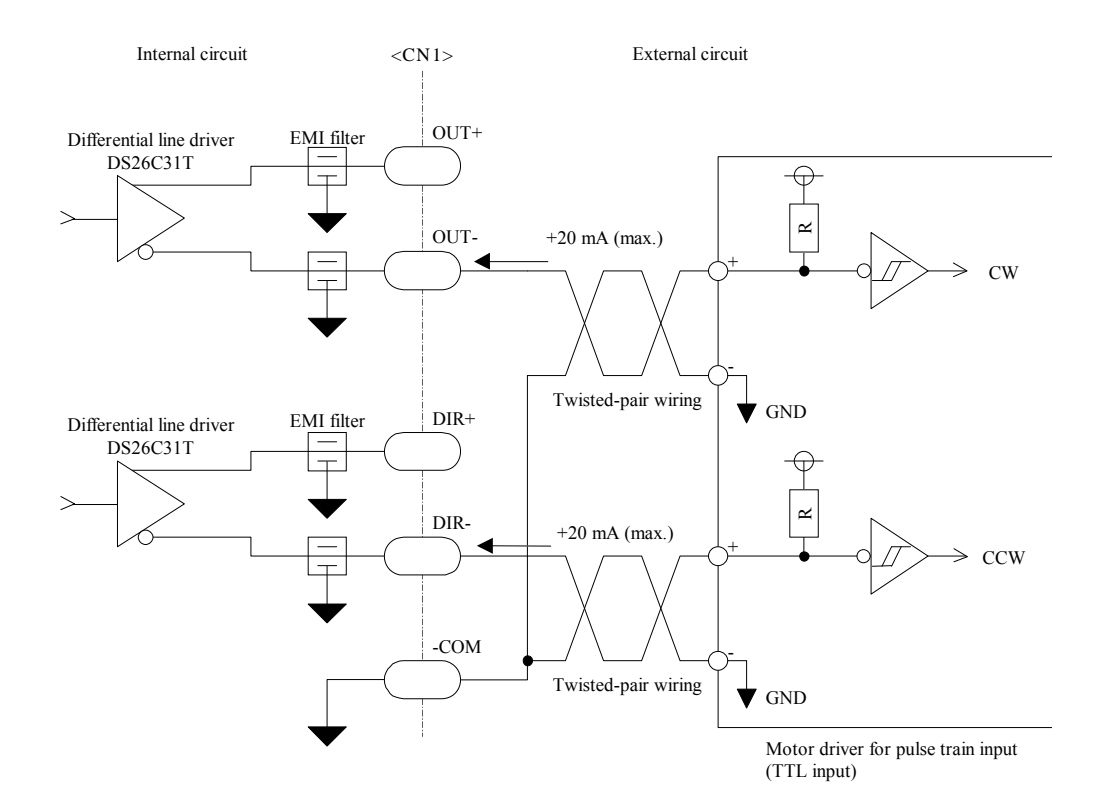

The pulse output circuit can connect with a motor driver that supports differential line driver input, photo-isolated input, or TTL input. Select either up/down pulse output configuration (CW/CCW mode) or step/direction output configuration (Step/Dir mode), referring to the figures below.

Up/down pulse output configuration (CW/CCW mode)

This configuration uses the CW pulse and the CCW pulse. If the forward direction is indicated, the CW pulse is output from the OUT pin. If the reverse direction is indicated, the CCW pulse is output from the DIR pin.

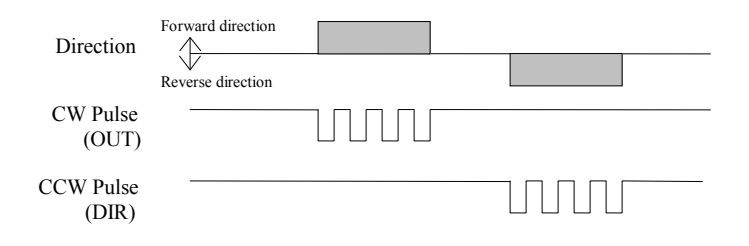

● Step/direction output configuration (Step/Dir mode)

This configuration uses the pulse output signal and the rotational direction signal. If the forward direction is indicated, the rotational direction signal is high level. If the reverse direction is indicated, the level is low level.

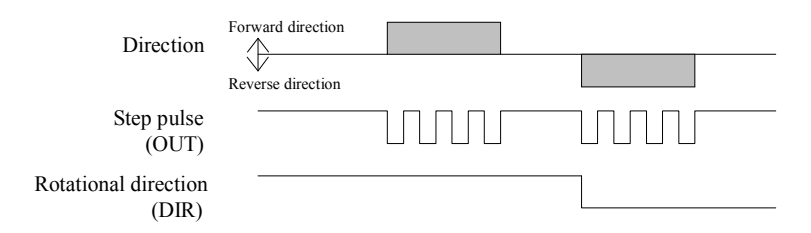

Note: Logic levels (active-high or active-low) of the 1DIR, 2DIR, 1OUT, and 2OUT pins are software programmable.

## **8.5.2 Encoder Input Circuit**

This circuit is composed of photocouplers. The maximum input frequency is 1 MHz. The PCI-7414M can be connected with devices for open-collector output. The following table shows the LED current with photocoupler.

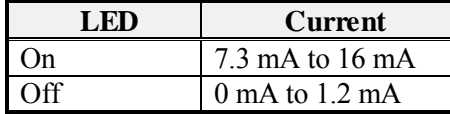

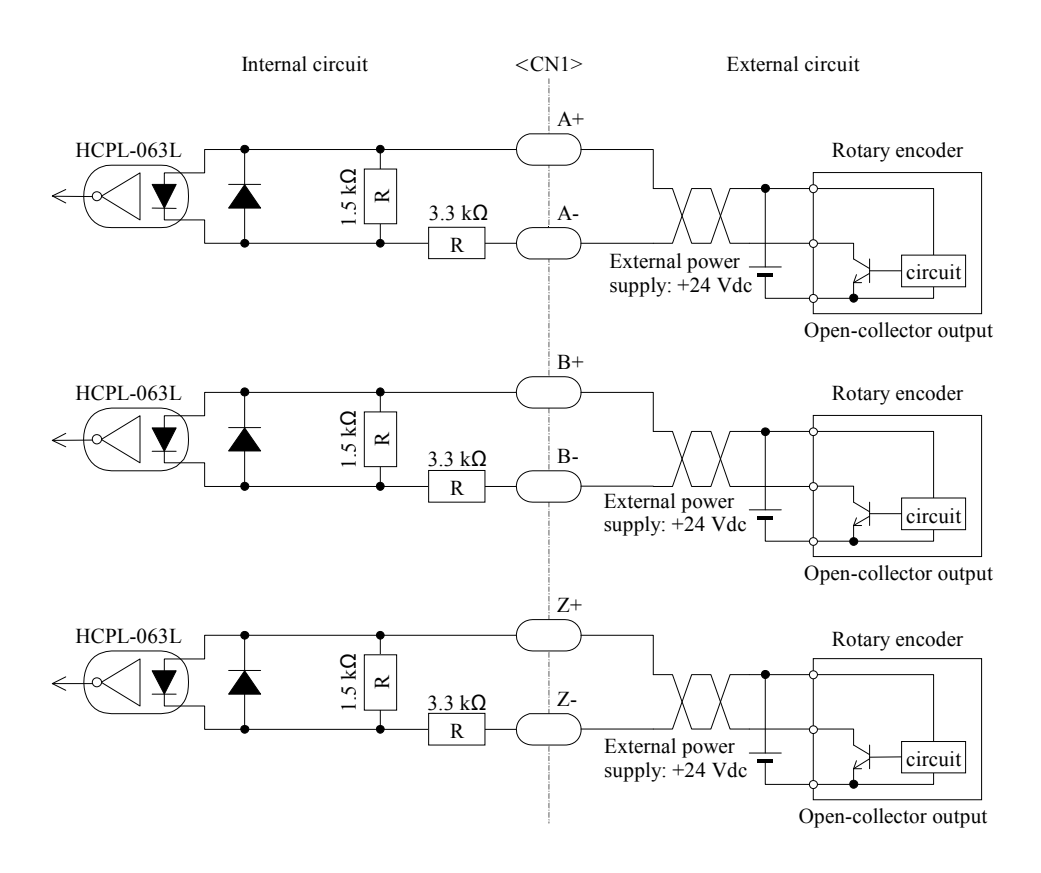

## **8.5.3 Control Signal Input/Digital Input**

The table below shows control signal input in detail. The CLR, LTC, and PCS signals can read the states simultaneously as digital input signal.

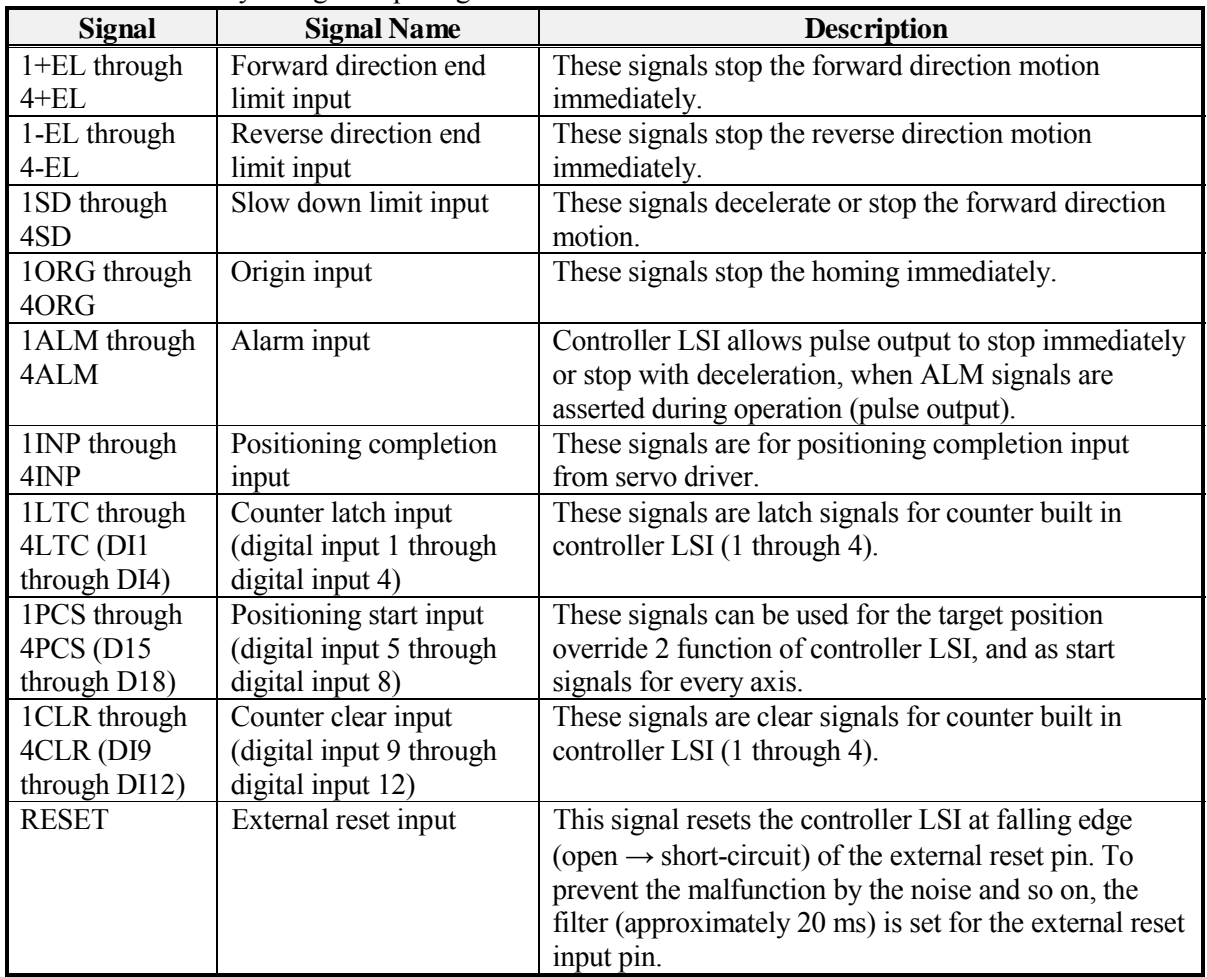

<Example 1>

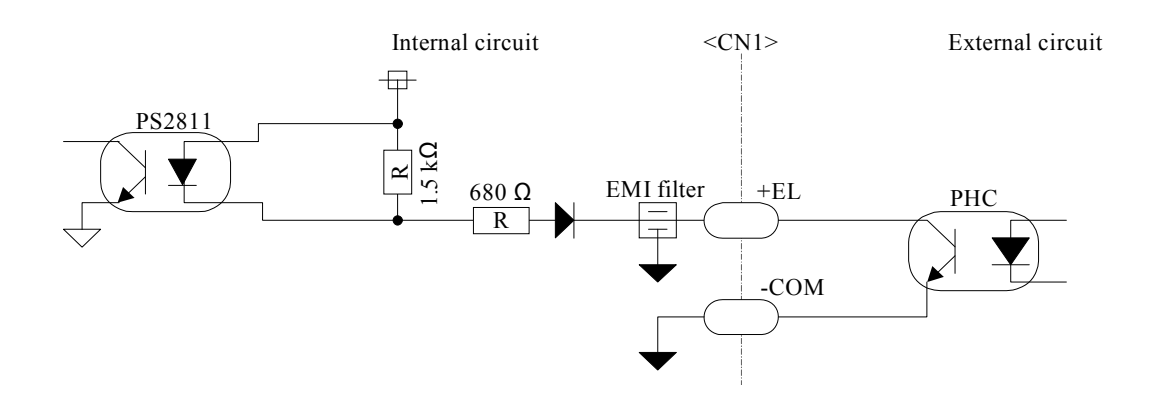

<Example 2>

Each input configuration is photo-isolated high-voltage input in the range from +5 Vdc to +48 Vdc. This circuit requires no external power supply because the PCI-7414M is on-board power supply.

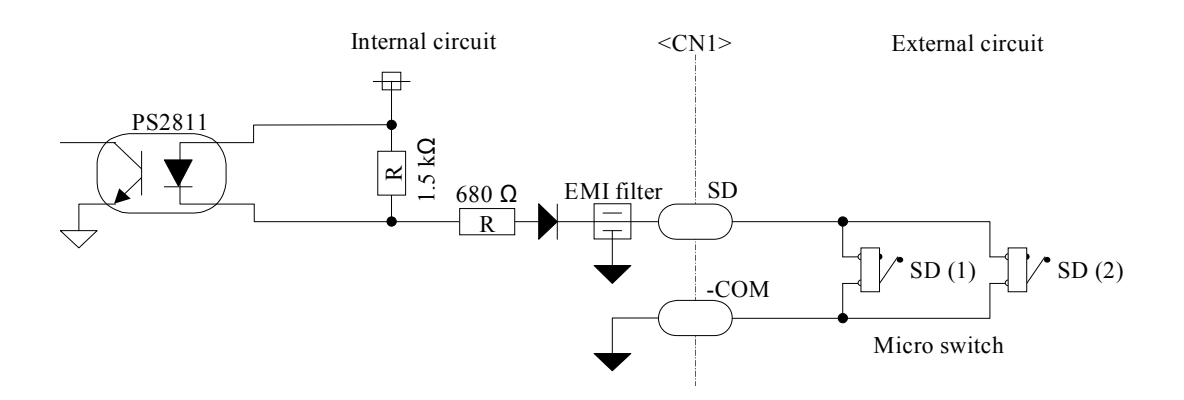

The following figure shows an example for an arrangement of switches.

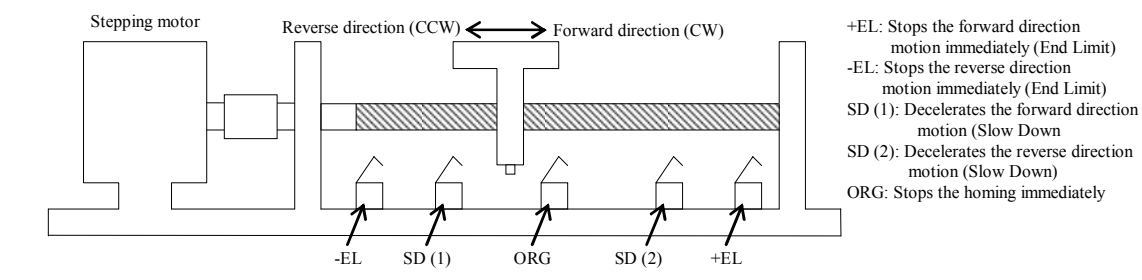

To stop all motions immediately, assert the ALM signal.

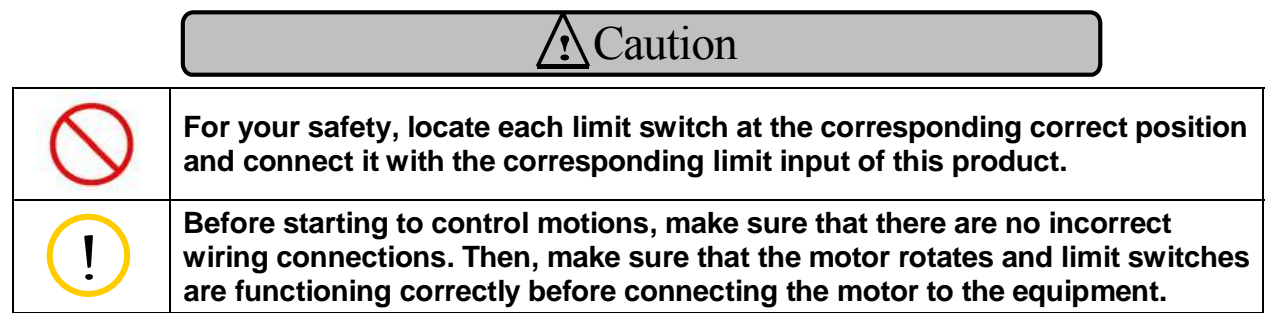

## **8.5.4 Hardware Interlock Circuit**

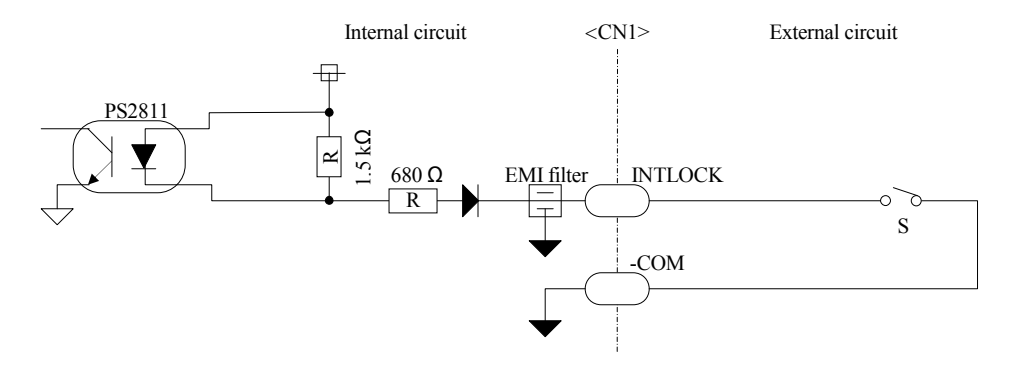

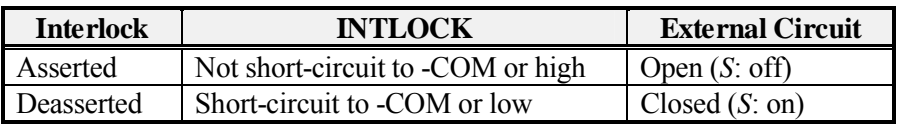

Interlock signal input is a function to stop the motor driving pulse by force when the computer on which the interface module is installed goes out-of-control or hangs up, or the motor connected to this interface module runs away. Usually the interlock is asserted, or on standby, the LED2 shows the interlock status is on. In that case, motor driving pulses are inhibited. Short-circuit the interlock pin (INTLOCK) to the -COM pin to release this function. When the LED2 is turned off, the motor driving pulses are enabled. When the interlock is asserted, the pulse output is stopped and the controller LSI is reset by software setting.

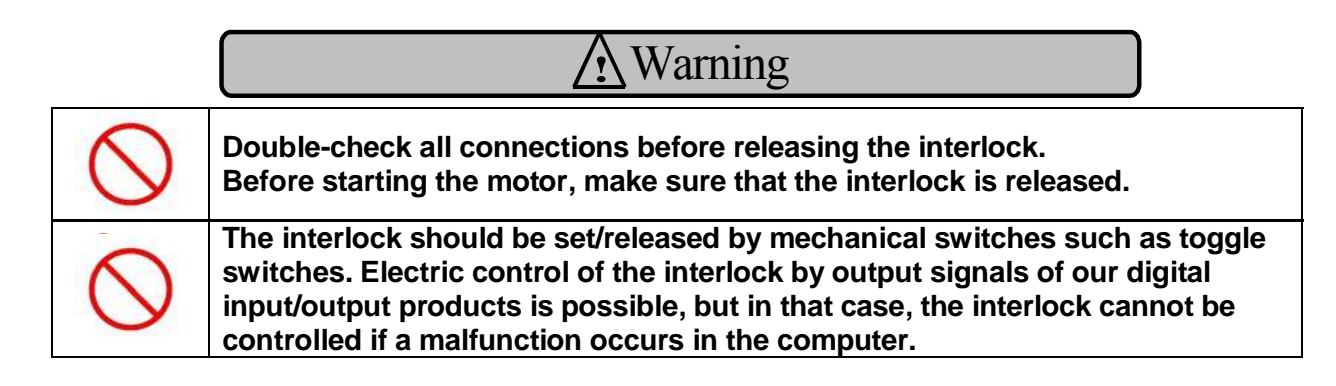

## **8.5.5 Digital Output/Servo Driver Deviation Counter Clear Signal Output**

These output configurations are transistor output. The controllable signal level is +5 Vdc to +48 Vdc. ERCCOM is an electric power supply for servo driver deviation counter clear output.

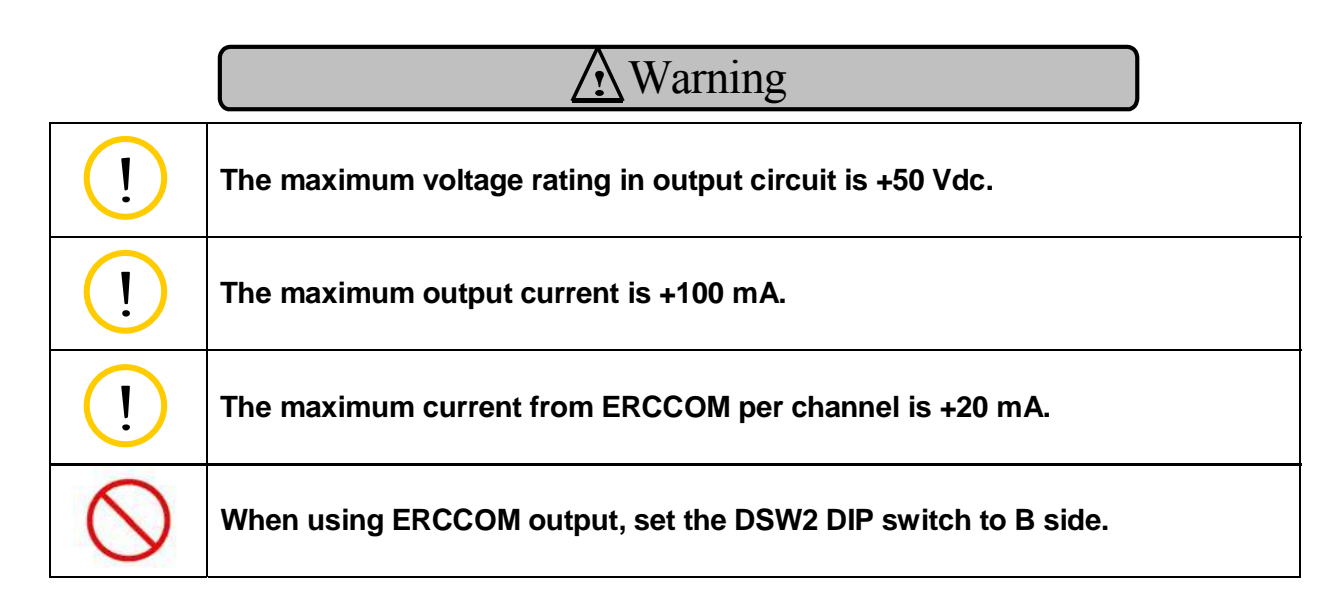

<Example>

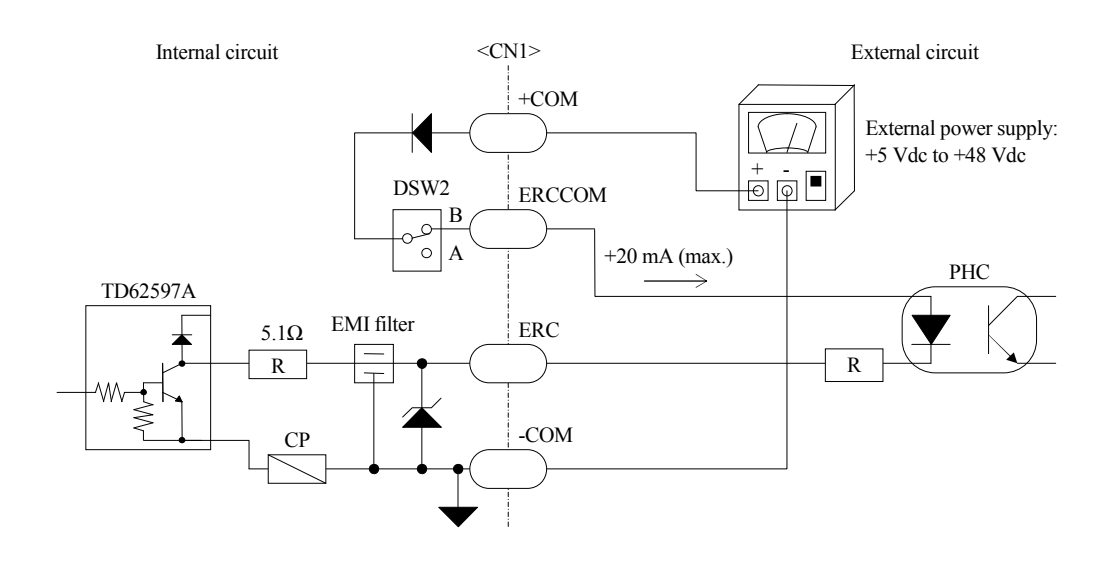

## **8.5.6 Clock Synchronous Signal Input/Output**

The following figure shows an example of clock synchronous signal input/output connection.

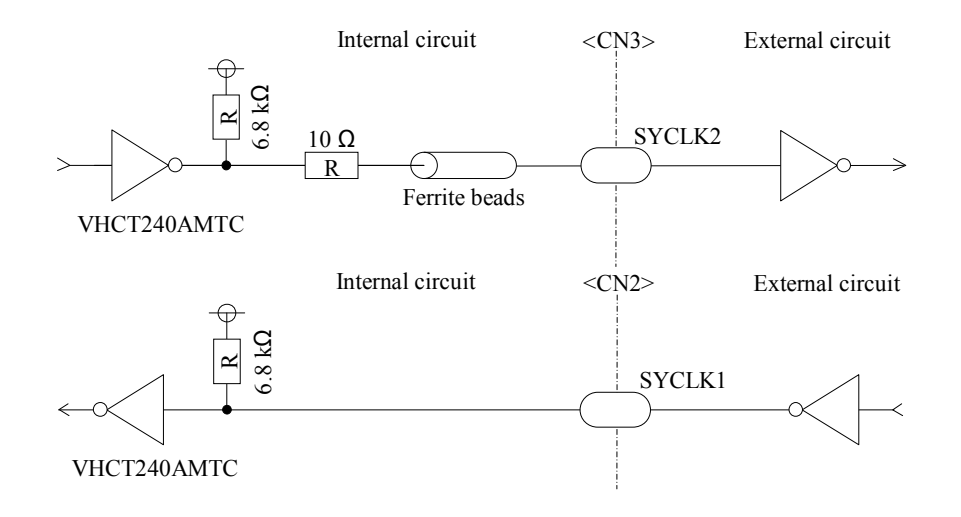

## **8.5.7 Synchronous Start/Stop Signal**

The following figure shows an example of synchronous start/stop signal connection.

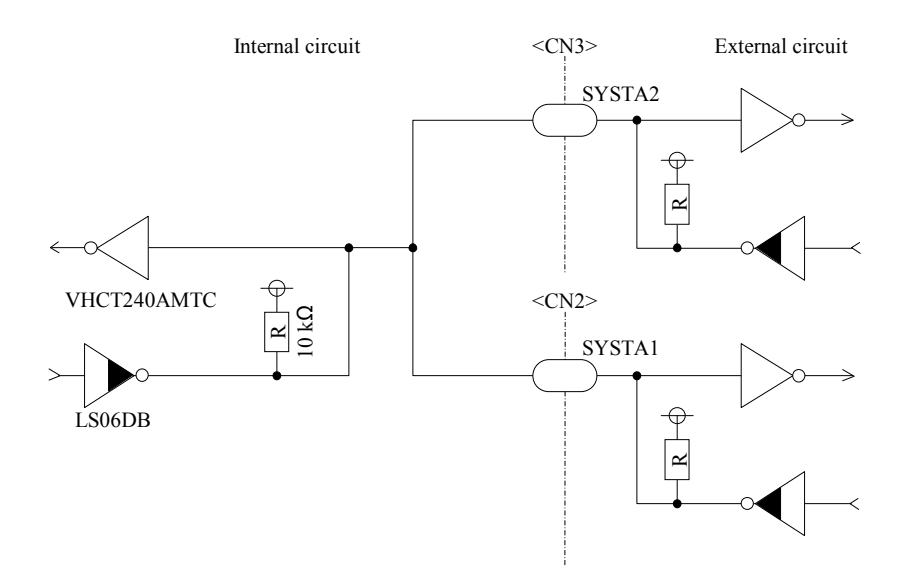

## **Chapter 9 Optional Products**

## **9.1 Accessories**

Refer to our Web site (www.interface.co.jp), for more details.

### **Cables**

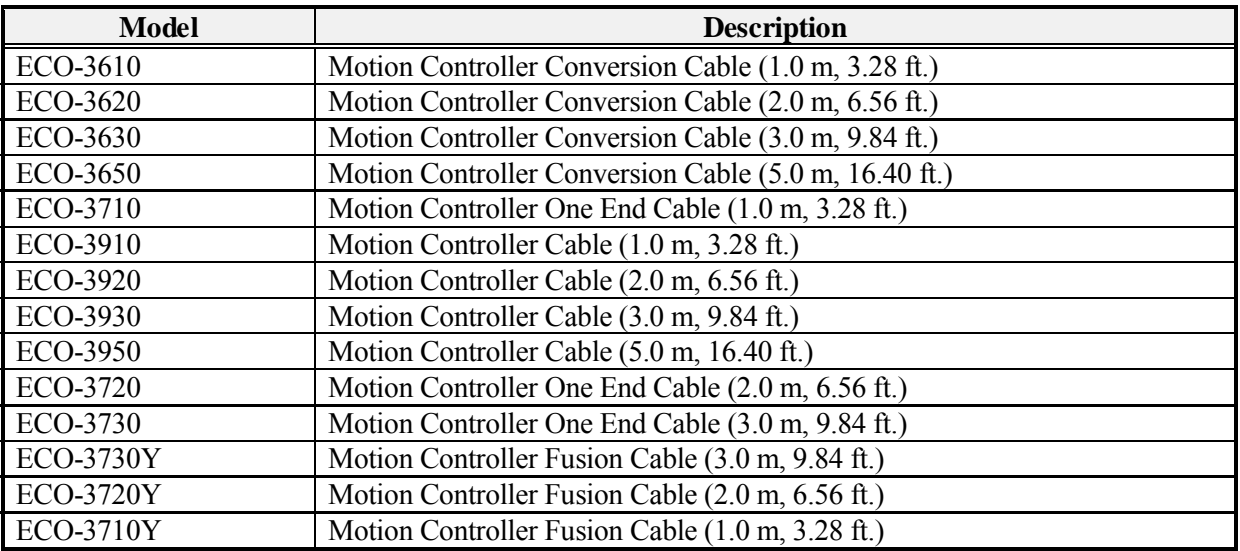

### **Terminal Blocks**

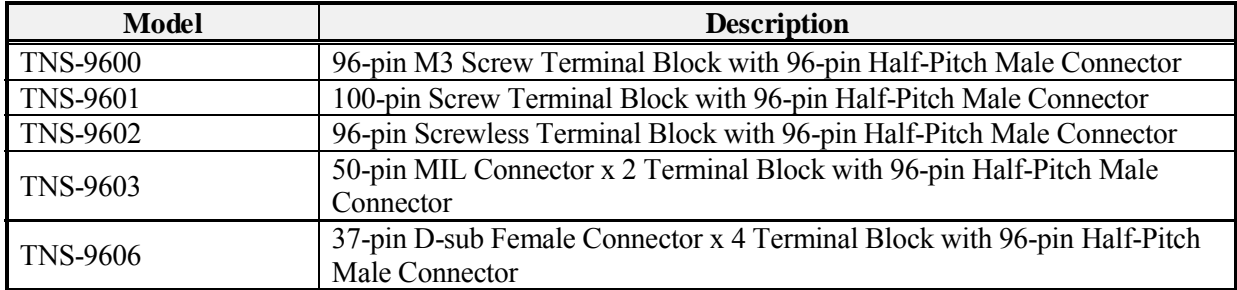

## **Connector Packs**

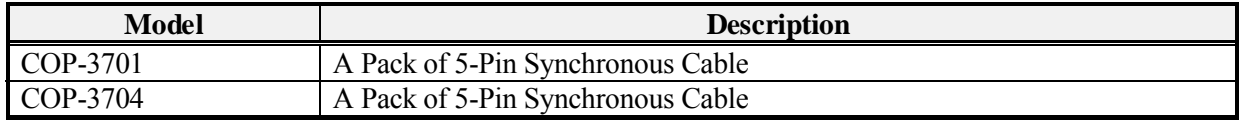

#### **Software**

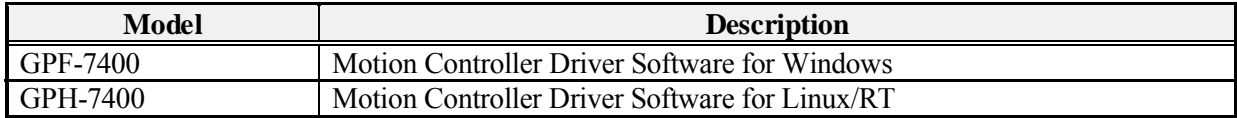

## **Chapter 10 Information Service**

## **10.1 How to Get Information**

We have a lot of valuable information on our Web site. Please visit our Web site and get your necessary information.

## **Japan: www.interface.co.jp International: www.interface-world.com**

To download user's manuals and device driver software, a registered user ID is required.

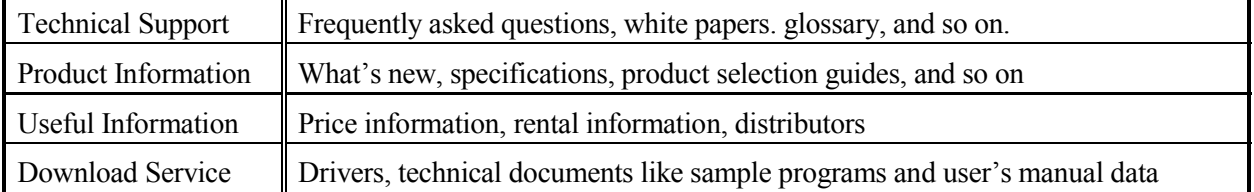

Note: The design and contents of the Web site are under constant review. Therefore, there might be some changes in its design and contents.

## **Revision History**

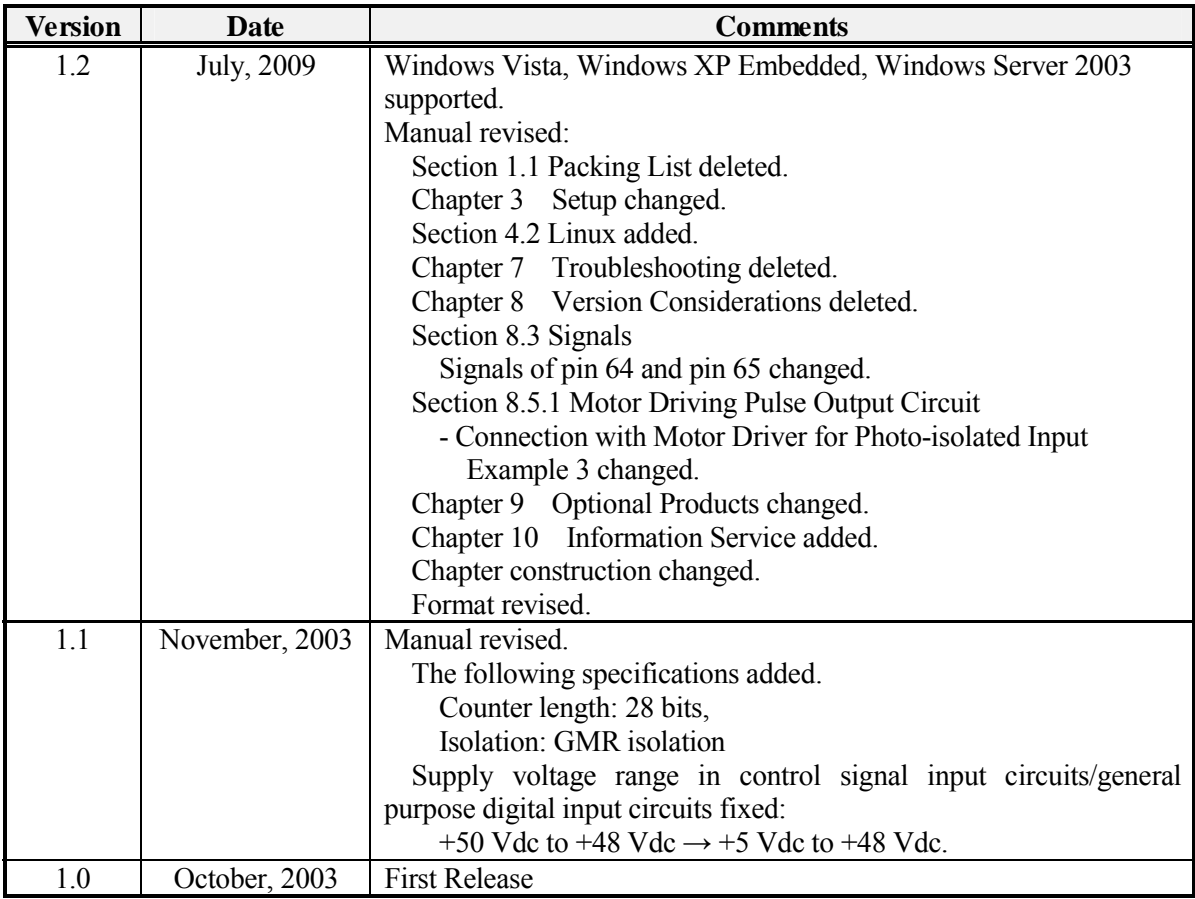

Due to constant product improvements, the information in this USER'S MANUAL is subject to change without prior notice.

## **Indemnification**

Interface Corporation makes no warranties regarding damages resulting from installation or use of this product, whether hardware or software, and the user assumes all risk.

Interface Corporation shall not be liable for any incidental or consequential damages, including damages or other costs resulting from defects which might be contained in the product, product supply delay or product failure, even if advised of the possibility thereof. Customer's right to recover damages caused by fault or negligence on the part of Interface Corporation shall be limited to product improvement or exchange. Interface Corporation does not assume the responsibility for compensation.

This product including its software may be used only in Japan. Interface Corporation cannot be responsible for the use of this product outside Japan. Interface Corporation does not provide technical support service outside Japan.

Interface Corporation provides only the exchange maintenance service outside Japan. The technical support shall be limited to e-mail only.

### **Warranty**

This product is warranted in accordance with our warranty provision. This warranty does not apply to the software products, accessories, and expendable supplies such as batteries. **Notes:** 

- You can determine the warranty period at our Web site by the serial number and part number of your product. Those without internet access should contact the Customer Support Center.
- Please refer to the insertion about repair, replace, and export of Interface products.

In principle, we do not charge for repair during the warranty period. (Customer is responsible for all shipping charges.)

The Warranty provided herein does not cover expendable supplies such as batteries and damages, defects, malfunctions, or failures caused by impact during transportation while under owner's responsibility; owner's failure to follow the instructions and the precautions contained in this manual; modification and/or repair of the product by other than Interface Corporation, trouble caused by use with peripherals not specified by Interface Corporation, power failure or surges, fire, earthquake, tidal wave and/or flood, and transit damage. This warranty is applied only when this product is used in Japan.

All repairs are accepted at your expense after the warranty period.

Rerepair is warranted only if the same components are broken within six months from the last repair. (Rerepair is limited to repairable components.) When you request rerepair, please make sure to attach the previous repair report. If the report is not attached, we treat the request as a new repair request.

## **Export**

The foreign exchange and foreign trade law of Japan controls the export of this product, due to its possible use as a STRATEGIC MATERIAL. Therefore, before you export this product, you must secure an export permit from the government of Japan.

### **Repair and Maintenance**

We provide repair and maintenance service for your damaged product. If you need this service, please follow the procedures for repair and maintenance applications. You can also download a user's manual of Japanese version from our Web site below.

URL: www.interface.co.jp

### **■ For Assistance**

If you would like to inquire our products, please contact below.

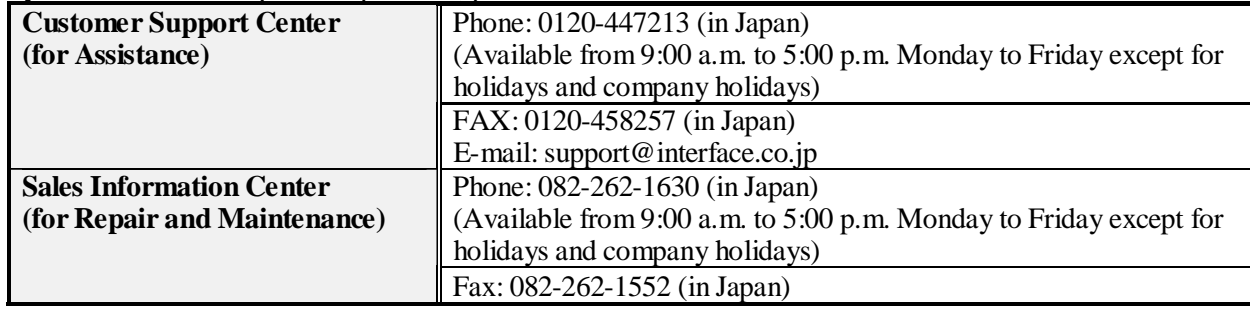

### MPB-A7414M Ver. 1.2 Vol. 1/1

Artisan Technology Group - Quality Instrumentation ... Guaranteed | (888) 88-SOURCE | www.artisantg.com

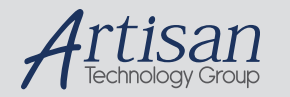

## Artisan Technology Group is your source for quality new and certified-used/pre-owned equipment

#### • FAST SHIPPING AND DELIVERY

- TENS OF THOUSANDS OF IN-STOCK ITEMS
- EQUIPMENT DEMOS
- HUNDREDS OF MANUFACTURERS SUPPORTED
- LEASING/MONTHLY RENTALS
- ITAR CERTIFIED SECURE ASSET SOLUTIONS

#### SERVICE CENTER REPAIRS

Experienced engineers and technicians on staff at our full-service, in-house repair center

#### WE BUY USED EQUIPMENT

Sell your excess, underutilized, and idle used equipment We also offer credit for buy-backs and trade-ins *www.artisantg.com/WeBuyEquipment*

#### *Instra View* " REMOTE INSPECTION

Remotely inspect equipment before purchasing with our interactive website at *www.instraview.com*

#### LOOKING FOR MORE INFORMATION?

Visit us on the web at *www.artisantg.com* for more information on price quotations, drivers, technical specifications, manuals, and documentation